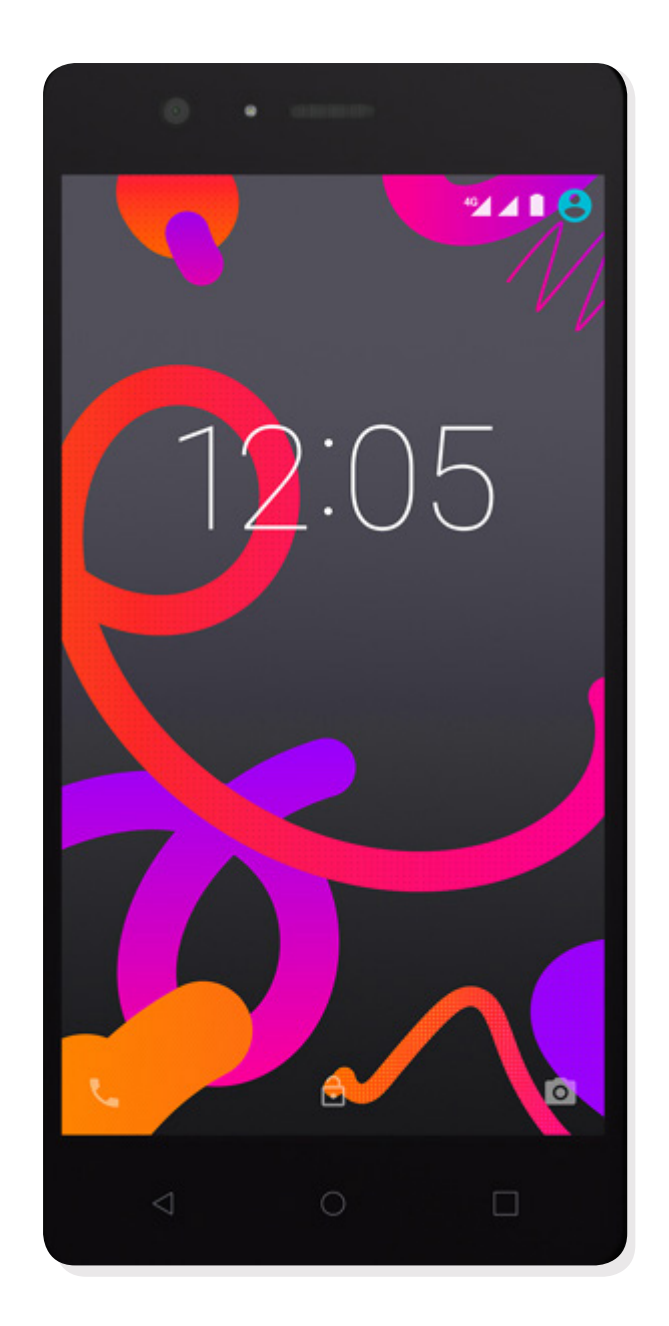

# Aquaris M5

Guía completa de usuario

# Aquaris M5

Desde el equipo de BQ queremos agradecerte la compra de tu nuevo Aquaris M5 y esperamos que lo disfrutes.

Con este smartphone libre podrás disfrutar de la red móvil más rápida gracias a la cobertura 4G. Tiene dual SIM (micro-SIM), por lo que puedes insertar hasta dos tarjetas SIM a la vez, siendo indiferente a qué operadora pertenezcan. Podrás navegar por internet rápidamente, consultar tu correo electrónico, disfrutar de juegos y aplicaciones (que podrás adquirir directamente desde el dispositivo), leer libros electrónicos, transferir archivos mediante Bluetooth, grabar sonido, ver películas, hacer fotografías y vídeos, escuchar música, chatear con tus amigos y familiares o disfrutar de tus redes sociales favoritas.

#### Acerca de este manual

- · Para garantizar el uso correcto de tu smartphone, lee atentamente este manual de usuario antes de comenzar a utilizarlo.
- · Es posible que algunas de las imágenes y capturas de pantalla de este manual no coincidan exactamente con las del producto final.
- · Es posible que existan partes del contenido que no coincidan exactamente con el funcionamiento de tu dispositivo debido a actualizaciones en el firmware. Para obtener la versión más actualizada de este manual, por favor visita www.bq.com.
- · BQ no se hace responsable de los problemas de rendimiento o de las incompatibilidades provocadas por la modificación de parámetros de registro por parte del usuario, así como de las incompatibilidades de algunas aplicaciones de terceros disponibles en las tiendas de aplicaciones.

#### Iconos explicativos

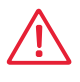

Peligro: situaciones que pueden suponer un riesgo para la salud de las personas.

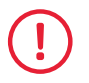

Advertencia: situaciones que no suponen riesgo para la salud de las personas pero pueden poner en riesgo el correcto funcionamiento del dispositivo.

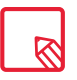

Consejo: información adicional para sacar el máximo partido a tu dispositivo.

#### Marcas comerciales

El logo de BQ es una marca registrada de Mundo Reader, S.L.

El logo de Android y Google Search™ son marcas registradas de Google Inc.

Wi-Fi® es una marca comercial registrada de Wi-Fi Alliance.

Bluetooth® es una marca registrada de Bluetooth SIG, Inc.

MicroSDTM es una marca y logo registrado de SD-3D, LLC.

Dolby, Dolby Audio y el símbolo de la doble D son marcas comerciales de Dolby Laboratories.

Qualcomm es una marca registrada de Qualcomm Incorporated, registrada en los Estados Unidos y otros países.

El resto de marcas comerciales son propiedad de sus respectivos dueños. Todos los derechos reservados.

# Índice

- [Antes de empezar](#page-6-0)
- Contenido del paquete
- [Vista general del producto](#page-7-0)

#### Primeros pasos

- [Cómo insertar las tarjetas SIM](#page-8-0)
- [Introducción/extracción de la tarjeta MicroSD](#page-9-0)
- [Encendido y apagado](#page-10-0)<br>12 Cargar el dispositivo y
- [Cargar el dispositivo y transferencia de archivos](#page-11-0)
- [Asistente de configuración](#page-13-0)

#### [Elementos del escritorio](#page-14-0)

- Bloqueo de pantalla
- Pantalla de inicio
- Personalizar la Pantalla de inicio
- [Mover o eliminar elementos de la Pantalla inicio](#page-16-0)
- Agrupar elementos en carpetas
- [Ajustar la orientación de la pantalla](#page-17-0)
- Aprendiendo a utilizar la pantalla multitáctil
- [Botones e iconos](#page-19-0)
- Barra de estado
- [Barra de notificaciones y avisos](#page-20-0)
- [Teclado](#page-22-0)

#### Teléfono

- [Gestión de contactos](#page-23-0)
- Añadir un contacto
- Editar un contacto existente
- Utilizar un contacto
- [Crear un grupo de contactos](#page-24-0)
- Contactos que mostrar
- [Importar/exportar contactos](#page-25-0)
- [Llamadas](#page-26-0)
- [Opciones disponibles durante una conversación telefónica](#page-28-0)
- [Configurar la ID del teléfono como "oculta"](#page-29-0)
- Restricción de llamadas
- [SMS y MMS](#page-30-0)
- [Configuración de mensajes](#page-31-0)

#### Ajustes

#### [AJUSTES DE CONEXIONES INALÁMBRICAS Y REDES](#page-32-0)

- Wi-Fi
- [Bluetooth](#page-33-0)
- [Tarjetas SIM](#page-34-0)
- [Uso de datos](#page-35-0)
- Más...

#### [AJUSTES DEL DISPOSITIVO](#page-37-0)

- Pantalla
- [Sonido y Notificaciones](#page-38-0)
- [Almacenamiento](#page-39-0)
- Batería
- Aplicaciones
- Usuarios
- [Tocar y pagar](#page-40-0)

# [AJUSTES PERSONALES](#page-41-0)<br>42 Ubicación

- Ubicación
- [Seguridad](#page-42-0)
- Cuentas
- [Idioma e introducción de texto](#page-43-0)
- [Copia de seguridad](#page-44-0)

#### AJUSTES DE SISTEMA

- Fecha y hora
- [Programar encendido y apagado](#page-45-0)
- [Accesibilidad](#page-46-0)
- Impresión
- [Información del teléfono](#page-49-0)
- [Opciones de desarrollo](#page-50-0)

#### Ajustes de rendimiento

- Optimizar la duración de la batería
- [Controlar los detalles de uso de la batería](#page-51-0)

#### Correo electrónico

- [Configuración de cuenta Gmail](#page-52-0)
- Enviar un e-mail
- Responder un e-mail

#### [Multimedia](#page-53-0)

- Modo cámara
- [Modo vídeo](#page-55-0)
- [Ajustes](#page-56-0)
- Modo panorámica
- [Modo Slow Motion](#page-57-0)
- Modo Time Lapse
- [Galería de imágenes](#page-58-0)
- Play Music
- [Play Películas](#page-59-0)

#### Aplicaciones

- Play Store
- [Aplicaciones de origen desconocido](#page-60-0)
- [Aplicaciones preinstaladas](#page-61-0)
- 62 Navegador web<br>63 Hangouts
- **Hangouts**
- Calendario
- [Mapas y navegación GPS](#page-62-0)
- File Manager
- Dolby Audio
- [Noticias y tiempo \(Genie Widget\)](#page-63-0)

#### [Utilidades](#page-64-0)

- Calculadora
- Reloj
- [Grabadora](#page-65-0)
- Radio FM
- [Búsqueda por voz](#page-66-0)

#### Anexos

- [Anexo A: Actualizaciones OTA](#page-67-0)
- Anexo B: Especificaciones técnicas
- [Anexo C: Limpieza y Seguridad](#page-68-0)
- [Anexo D: Información sobre exposición a ondas de radio y SAR](#page-70-0)  (Specific Absorption Rate, Tasa específica de absorción)
- 71 Anexo E: Eliminación correcta de este producto<br>72 Anexo F: Declaración de conformidad
- [Anexo F: Declaración de conformidad](#page-71-0)

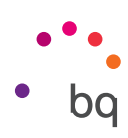

# <span id="page-6-0"></span>Antes de empezar

#### Contenido del paquete

Antes de usar tu smartphone BQ por primera vez, por favor, comprueba el contenido del paquete. Si alguno de los siguientes elementos no está incluido, dirígete al distribuidor en el que adquiriste tu dispositivo.

- $\triangle$  Aquaris M5
- Cable USB (tipo A) a micro-USB (tipo B)
- **√** Llave SIM
- ◆ Documentación: Guía de inicio rápido Manual de garantía y seguridad Accesorios BQ

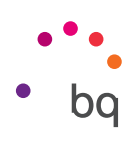

#### <span id="page-7-0"></span>Vista general del producto

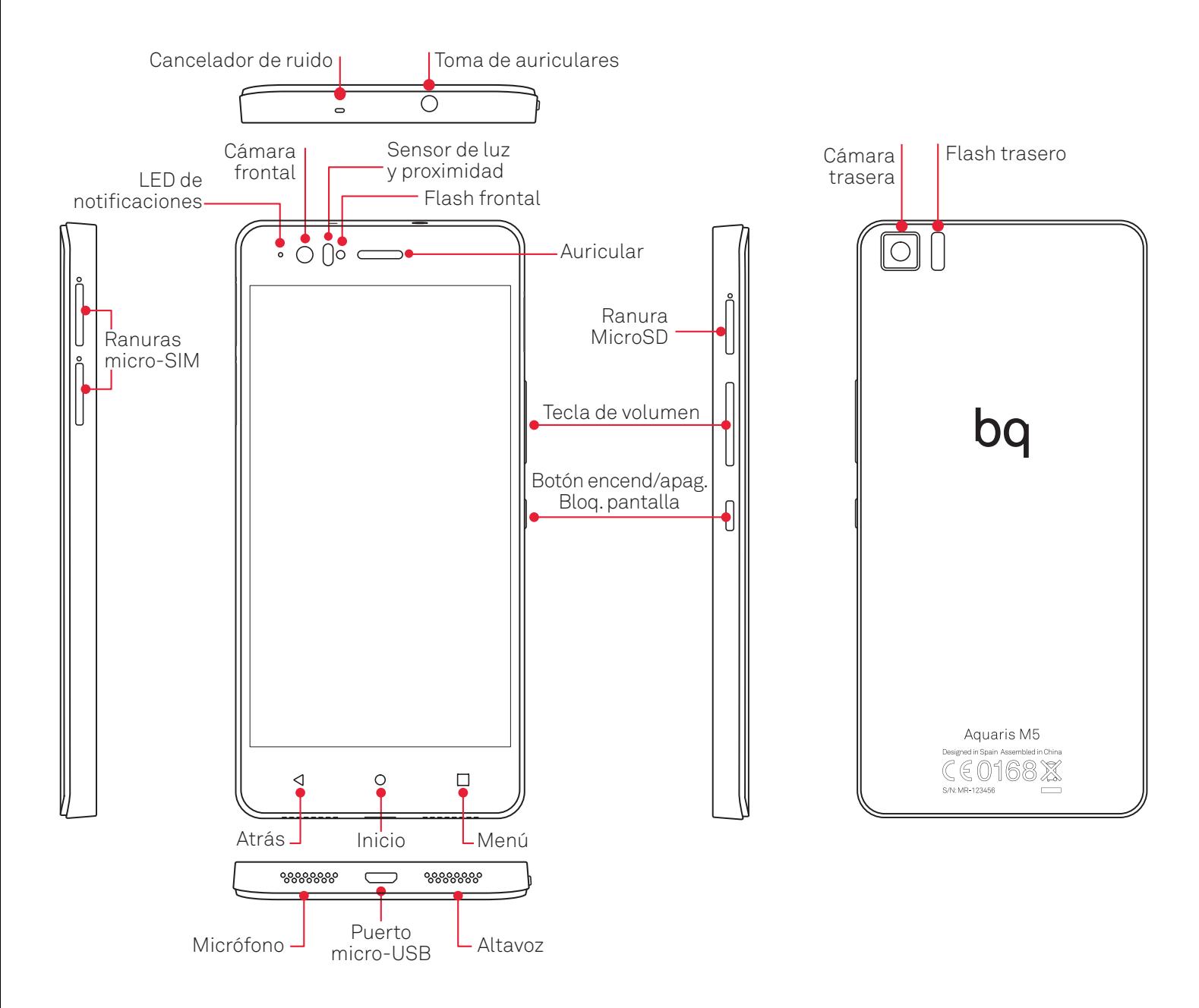

No trates de extraer la carcasa trasera de tu Aquaris M5, podrías dañar el dispositivo. Tampoco retires la batería por ningún medio. El incumplimiento de este punto podría provocar la pérdida de la garantía.

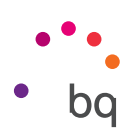

# <span id="page-8-0"></span>Primeros pasos

#### Cómo insertar las tarjetas SIM

Tu Aquaris M5 es un smartphone dual SIM (micro-micro) con posibilidad de utilizar tarjetas 4G en ambas ranuras.

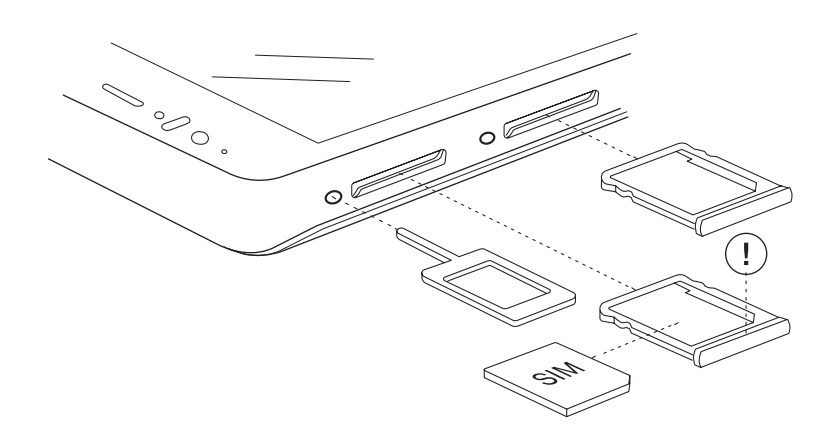

Accede a las bandejas SIM desde el exterior del dispositivo, nunca intentes retirar la tapa de la batería.

Localiza la llave SIM en el interior de la caja de tu dispositivo. Con el dispositivo apagado, introdúcela en el orificio de la ranura SIM y extrae la bandeja. Coloca la SIM de tu operador de telefonía sobre esta bandeja prestando atención a la posición de la muesca de la tarjeta localizada en una de sus esquinas (ver imagen). Inserta el conjunto tarjeta SIM y bandeja en la ranura.

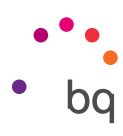

#### <span id="page-9-0"></span>Introducción/extracción de la tarjeta MicroSD

La memoria interna de tu Aquaris M5 se puede ampliar con una tarjeta MicroSD de hasta 64 GB.

Para insertar la tarjeta MicroSD, sigue los siguientes pasos:

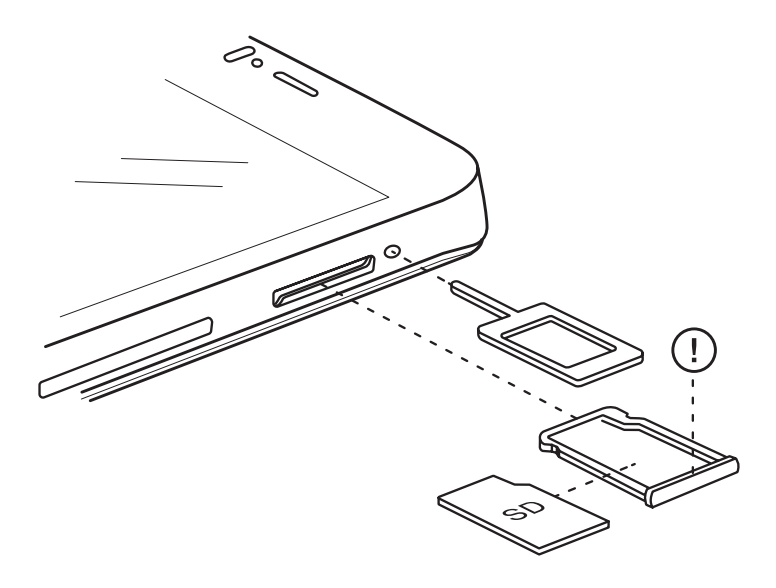

Introduce la punta de la llave SIM en el orificio de la ranura MicroSD.

Extrae la bandeja y coloca la tarjeta MicroSD sobre ella de manera que los pines queden orientados hacia la parte más interna del dispositivo (ver imagen).

Para retirar la tarjeta MicroSD sigue los mismos pasos que en el apartado anterior pero a la inversa, teniendo en cuenta además algunas consideraciones importantes:

- a. Recomendamos retirar la tarjeta MicroSD con el dispositivo apagado para mayor seguridad.
- b. En caso de hacerlo con el dispositivo encendido, realiza previamente una "extracción segura" de la tarjeta para evitar dañarla, lo que supondría una pérdida de datos. Para ello, accede al menú de Ajustes de tu smartphone y dentro de este en *Almacenamiento > Retirar tarjeta SD*.
- c. Asegúrate de volver a introducir la bandeja para evitar que entre polvo o suciedad en el dispositivo.

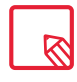

Puedes elegir entre almacenar tus archivos multimedia en la memoria interna de tu teléfono o hacerlo directamente en la tarjeta MicroSD externa. Recuerda que el contenido almacenado en la tarjeta externa no estará disponible cuando esta sea retirada, por lo que algunas aplicaciones podrían dejar de funcionar.

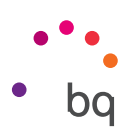

#### <span id="page-10-0"></span>Encendido y apagado

Para encender tu Aquaris M5 presiona durante algunos segundos el botón de encendido/ apagado que localizarás en uno de los laterales del smartphone.

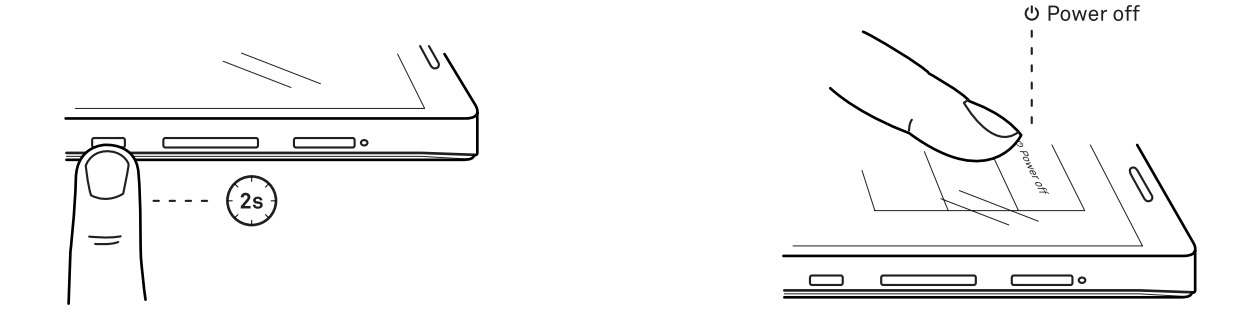

Si has instalado las dos tarjetas micro-SIM en tu dispositivo, al encenderlo tendrás que introducir el PIN de cada tarjeta. Cada vez que tu Aquaris M5 detecte una nueva SIM, aparecerá una ventana emergente informándote de la configuración predeterminada para realizar las llamadas, videollamadas, SMS y la conexión de datos.

Para apagar tu dispositivo, mantén pulsado el botón de encendido/apagado durante dos segundos. Aparecerá un menú con varias opciones donde debes pulsar Apagar.

Si solamente pulsas un instante el botón de encendido/apagado, se apagará la pantalla, pero no el dispositivo.

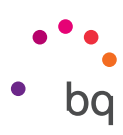

#### <span id="page-11-0"></span>Cargar el dispositivo y transferencia de archivos

Tu smartphone contiene una batería recargable (no extraíble) de 3120 mAh, que se carga a través del conector micro-USB situado en la parte inferior del dispositivo. Para realizar la carga de la batería, junto al teléfono se suministra un cable USB (tipo A) a micro-USB (tipo B). Puedes realizar la carga de forma sencilla siguiendo los siguientes pasos:

- A) Utilizando un adaptador de corriente (no incluido):
	- 1. Conecta el extremo USB del cable al puerto USB del adaptador de corriente.
	- 2. Conecta el adaptador de corriente a cualquier enchufe estándar (220V/50Hz).
	- 3. Conecta el extremo micro-USB del cable al puerto micro-USB de tu smartphone.

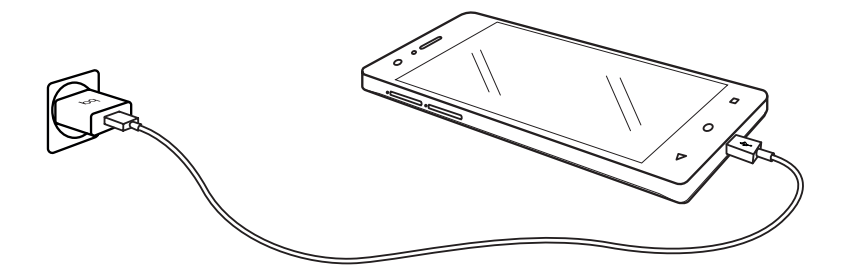

- B) Desde tu ordenador portátil o de sobremesa:
	- 1. Conecta el extremo USB del cable a un puerto USB compatible de tu ordenador.
	- 2. Conecta el extremo micro-USB del cable al puerto micro-USB de tu smartphone.

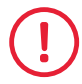

La batería de tu Aquaris M5 no es extraíble, por lo que su retirada por parte de personal externo a nuestro Servicio Técnico puede ocasionar daños en el dispositivo y la invalidación de la Garantía.

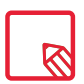

Es recomendable realizar una carga completa de la batería la primera vez que se cargue. Esto contribuye a mejorar la calibración del medidor de capacidad de la batería. Debes tener en cuenta que algunas baterías mejoran su rendimiento después de varios ciclos completos de carga.

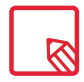

El tiempo de carga del dispositivo puede variar sensiblemente dependiendo de si se carga mediante un adaptador de corriente o a través del puerto USB del ordenador.

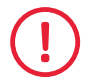

Para que su dispositivo se cargue de una manera óptima, recomendamos el uso de un cargador de  $5$  V 1  $\Delta$ 

Si conectas tu smartphone a un ordenador mediante el cable USB también puedes transferir archivos entre ellos (desde su memoria interna o desde la tarjeta MicroSD insertada en este), con el fin de utilizar, copiar o guardar, en uno u otro dispositivo tus imágenes, vídeos, música, documentos de texto, etc.

Puedes configurar el modo de transferencia de archivos cuando conectas tu Aquaris M5 al ordenador. Al conectarlo, en la pantalla aparecerán las opciones de la Conexión USB a ordenador. Puedes conectarlo como Dispositivo multimedia (MTP), como Cámara (PTP) o bien como Cargando, que permite eliminar las conexiones de datos y transferencia de archivos entre el ordenador y el dispositivo para mejorar la velocidad de carga.

Puedes realizar la transferencia de archivos de varias formas. A continuación detallamos los pasos para realizarla mediante conexión USB:

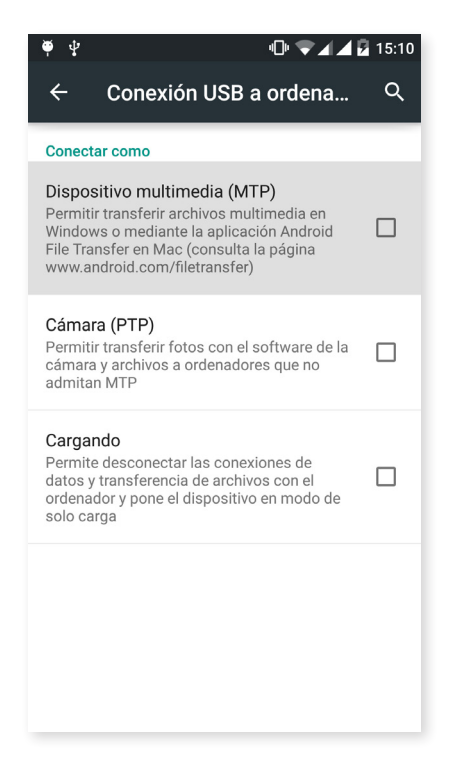

- 1. Conecta tu Aquaris M5 al ordenador utilizando el cable micro-USB a USB suministrado. Introduce el conector micro-USB del cable en el puerto micro-USB del dispositivo, y el conector genérico USB en el puerto USB de tu ordenador.
- 2. Selecciona y copia los archivos en tu smartphone u ordenador. Recuerda que puedes almacenar archivos en la memoria interna del teléfono y en la tarjeta MicroSD si dispones de ella.

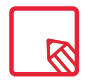

Para transferir archivos en los modos MTP y PTP desde tu móvil (y/o tarjeta MicroSD) a un ordenador Mac OS, y viceversa, es necesario que descargues e instales la aplicación gratuita Android File Transfer en tu ordenador: www.android.com/filetransfer/.

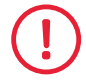

No desenchufes el cable mientras los archivos se estén copiando.

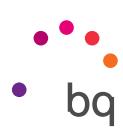

#### <span id="page-13-0"></span>Asistente de configuración

La primera vez que enciendas tu Aquaris M5, un asistente te guiará para realizar las configuraciones básicas del dispositivo, como por ejemplo:

- · Idioma
- · Tarjetas SIM
- · Redes Wi-Fi
- · Tocar y listo
- · Nombre del teléfono
- · Servicios de Google

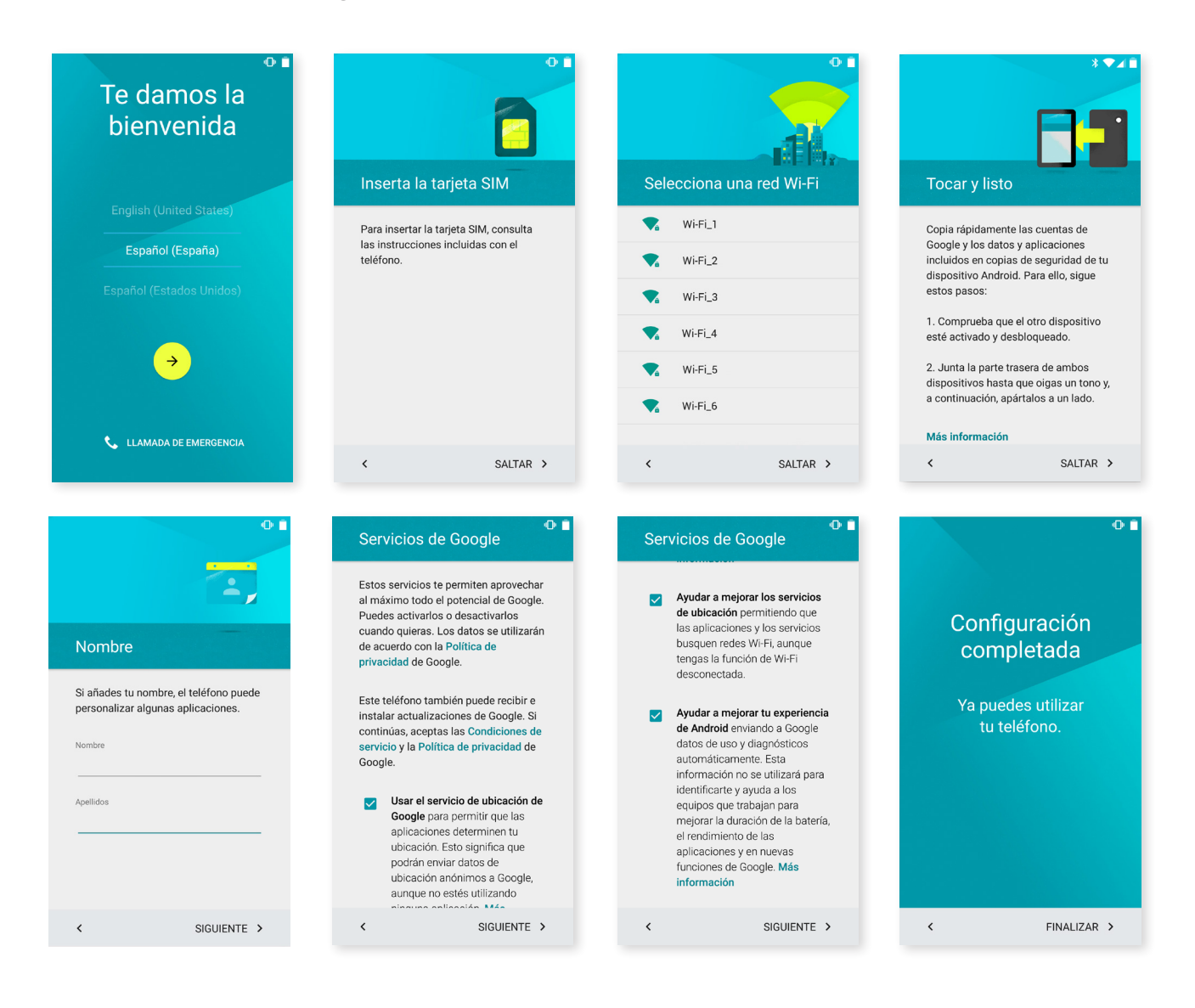

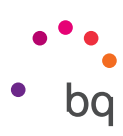

# <span id="page-14-0"></span>Elementos del escritorio

#### Bloqueo de pantalla

La pantalla de tu smartphone se bloquea automáticamente por defecto cuando no utilizas el dispositivo durante un período de tiempo prolongado. Configura la duración de este periodo de tiempo de forma automática, pulsando el botón del Menú de aplicaciones  $\bigoplus$ , a continuación ve a *Ajustes > Pantalla > Suspender después de* y selecciona el valor deseado. Para apagar la pantalla y bloquear el dispositivo manualmente, pulsa brevemente el botón de encendido/apagado.

Para desbloquearlo, pulsa brevemente el botón de encendido y se encenderá la pantalla, mostrando la opción de desbloqueo configurada. Para cambiar la opción de desbloqueo presiona el botón del Menú de aplicaciones y, a continuación, accede a *Ajustes > Seguridad > Bloqueo de pantalla*, y elige entre: Sin seguridad, Deslizar, Patrón, PIN y Contraseña. Para obtener más información sobre cada una de estas opciones, acude a *Ajustes > Seguridad*.

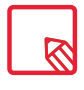

Si olvidas la forma de desactivar el bloqueo de pantalla, al intentarlo varias veces aparecerá la opción de ¿Has olvidado tu patrón? Al pulsar te pedirá la dirección de correo y contraseña con la que has configurado tu smartphone. Al introducirlas se eliminará el bloqueo de pantalla.

Tu Aquaris M5 tiene incorporada una función que te permite bloquear/desbloquear el teléfono realizando un doble toque sobre la pantalla. Para ello, y con la pantalla apagada, pulsa dos veces rápidamente en cualquier punto de la misma para que esta se encienda y solicite el patrón de desbloqueo. Además, para bloquear y apagar la pantalla cuando está encendida, realiza esta doble pulsación rápida en cualquier punto de la barra de notificaciones.

Esta función viene deshabilitada por defecto, puedes activarla desde el menú de *Ajustes > Pantalla > Doble toque para encender/apagar pantalla.*

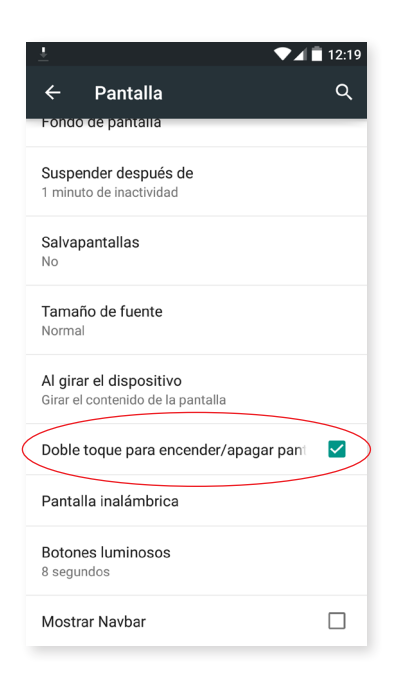

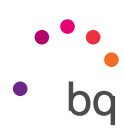

### Pantalla de inicio

La Pantalla de inicio o Escritorio es la principal vía de acceso a las herramientas y aplicaciones instaladas en tu Aquaris M5. Desde ella puedes controlar el estado del dispositivo, visitar páginas web, entrar en las aplicaciones, etc.

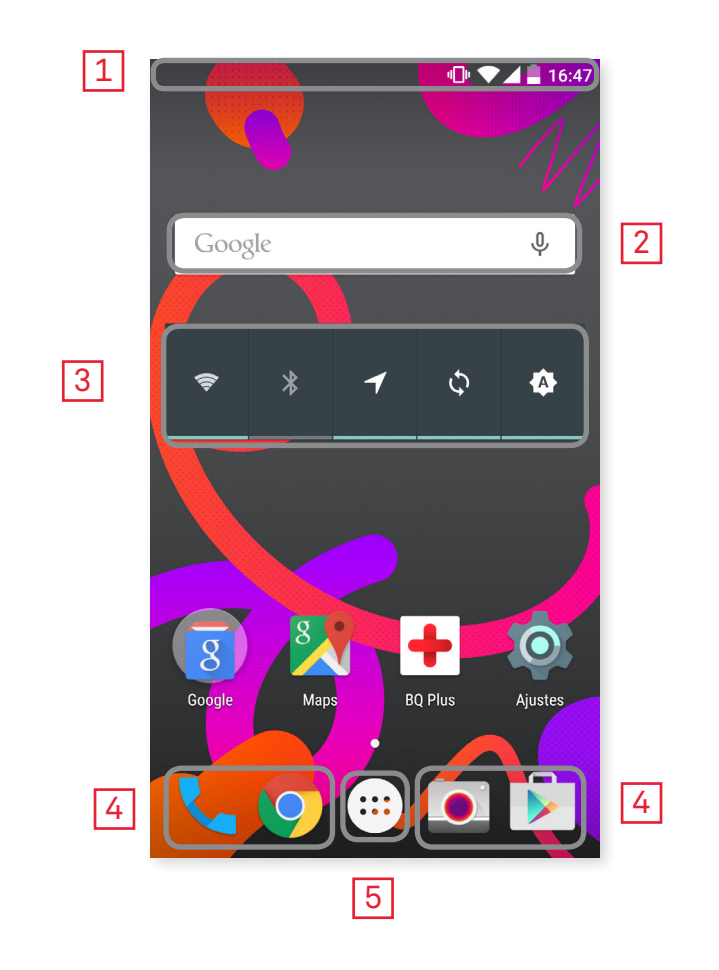

- **1** Barra de estado y notificaciones. Consulta la hora, el estado de la señal Wi-Fi, la señal de cobertura de cada SIM, el perfil de audio, el estado del bluetooth y la carga restante de la batería. También aparecen notificaciones como llamadas perdidas, mensajes, etc. Las notificaciones y los ajustes rápidos conviven en la misma pantalla. La primera vez que deslices aparecerán las notificaciones; al realizarlo por segunda vez, en esta barra, aparecerán los ajustes rápidos.
- 2 Búsqueda en Google. Al pulsar aparece la barra del buscador para realizar búsquedas de texto en internet, incluso por voz.
- 3 Widget. Instala widgets como, por ejemplo, el de Control de energía, o si prefieres, ubicar otros como la hora, noticias y tiempo, etc.
- 4 Accesos directos. Selecciona y accede rápidamente a las aplicaciones que utilizas con más frecuencia.
- 5 Menú de aplicaciones. Accede a todas las aplicaciones instaladas en tu dispositivo.

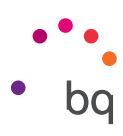

#### <span id="page-16-0"></span>Personalizar la Pantalla de inicio

La Pantalla de Inicio cuenta con una pantalla inicialmente que puedes expandir hacia la derecha. Para navegar por la Pantalla de Inicio y las Pantallas Expandidas, pulsa y desliza el dedo sobre la pantalla hacia la derecha o la izquierda.

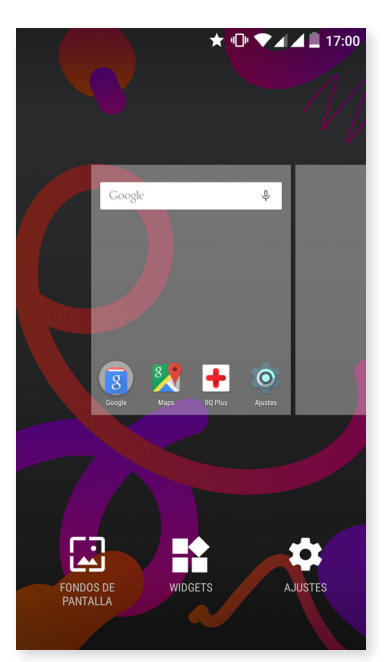

Puedes personalizar estas pantallas con imágenes, accesos directos, aplicaciones o widgets. Para cambiar el fondo de pantalla o añadir un widget, pulsa durante unos segundos sobre una de las pantallas hasta que aparezca una ventana emergente con estas opciones:

- · Fondos de pantalla: selecciona la imagen que quieres utilizar como fondo para la Pantalla de Inicio y las Pantallas Expandidas y pulsa sobre Establecer fondo de pantalla para confirmar la selección. Si la imagen seleccionada es demasiado grande, tendrás que editar su campo de visualización.
- · Widgets: selecciona qué widgets quieres que se muestren en la Pantalla de Inicio.
- · Ajustes: acceso directo al menú de Ajustes del dispositivo.

Para crear un acceso directo a alguna aplicación o contacto, accede al cajón de aplicaciones, pulsa sobre el icono de aplicación y arrástralo hasta la ubicación deseada del escritorio.

#### Mover o eliminar elementos de la Pantalla de inicio

Para mover un elemento de la Pantalla de inicio, mantén pulsado el icono hasta que se despegue del fondo, arrástralo hasta la ubicación deseada y suéltalo. Puedes mover elementos entre las distintas pantallas del escritorio expandido, desplazando el elemento hasta el borde lateral para que pase de una pantalla a otra.

Para eliminar un elemento, arrástralo hasta el aspa con la palabra Eliminar situada en la parte superior de la pantalla, y una vez que el icono se ilumine en rojo, suéltalo para borrarlo.

#### Agrupar elementos en carpetas

Posiciona un elemento sobre otro con el que lo quieras agrupar. De esta manera quedarán agrupados en una misma carpeta. Puedes introducir más elementos arrastrándolos dentro de la carpeta. Para darle un nombre (o modificar uno existente) a la carpeta pulsa brevemente sobre esta y en "carpeta sin nombre". Una vez abierta la carpeta, podemos extraer elementos de esta pinchando sobre ellos y arrastrándolos fuera de la misma.

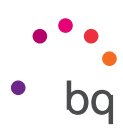

#### <span id="page-17-0"></span>Ajustar la orientación de la pantalla

La orientación de la pantalla gira automáticamente de retrato (vertical) a paisaje (horizontal), y viceversa, en algunas aplicaciones, según la posición en la que coloques tu dispositivo. Para fijar la orientación de la pantalla, pulsa sobre el botón *Menú de aplicaciones > Ajustes > Pantalla* > *Al girar el dispositivo* y selecciona *Mantener orientación actual.*

También es posible configurar la rotación de pantalla desde la opción correspondiente (Girar automáticamente) para activar la rotación automática o desactivarla.

#### Aprendiendo a utilizar la pantalla multitáctil

Tu smartphone dispone de una pantalla multitáctil con varios puntos de detección simultáneos, sobre los que puedes realizar diferentes movimientos asociados a distintas funciones:

Toque. Pulsa sobre la pantalla brevemente para seleccionar un objeto, abrir una aplicación, iniciar el cajón de introducción de texto, etc.

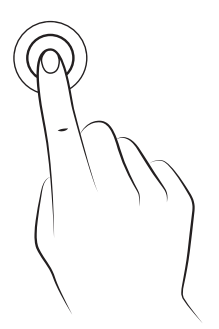

Toque prolongado. Pulsa durante unos 2 segundos. sobre un punto de la pantalla (vacío o con algún elemento) para activar el menú de opciones disponibles.

Arrastrar. Para mover un objeto, pulsa prolongadamente sobre él, arrástralo hasta la ubicación deseada y suéltalo.

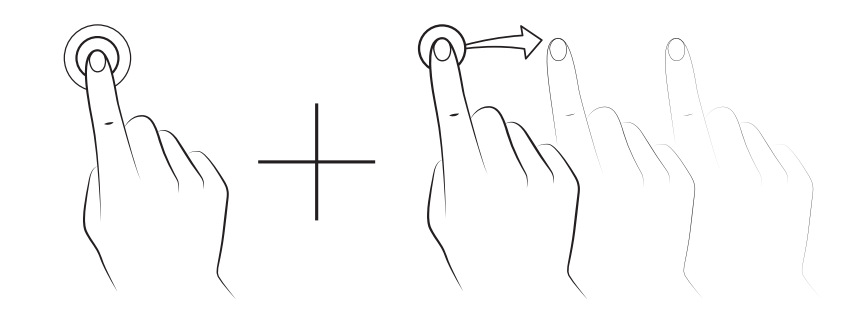

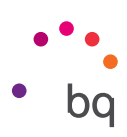

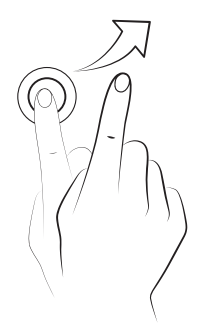

Deslizar. Pulse brevemente sobre un punto de la Pantalla de inicio y desliza hacia la izquierda o la derecha para intercambiar los diferentes escritorios expandidos, o desliza hacia arriba o abajo para desplazarte en una página web, listado o menú.

Pellizcar. Toca la pantalla con dos dedos al mismo tiempo y sepáralos para aumentar el nivel de zoom, o júntalos para disminuirlo.

Doble toque. Pulsa dos veces de forma rápida sobre la pantalla para aumentar el zoom. Repite la operación para disminuirlo. Úsalo también para activar la pantalla.

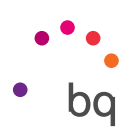

#### <span id="page-19-0"></span>Botones e iconos

En las diferentes aplicaciones, puedes volver a la pantalla anterior pulsando el botón Atrás  $\triangleleft$ .

Puedes ir a la Pantalla de inicio en cualquier momento pulsando el botón Home o Inicio ( Además, si lo mantienes presionado accederás a la aplicación Google Now.

Accede al listado de pantallas recientes pulsando  $M$ enú  $\Box$ . Además, si lo mantienes presionado, accederás a una ventana emergente con diferentes opciones y elige entre fondos de pantalla, widgets o acceder al apartado Ajustes.

#### Barra de estado

La barra de estado está siempre visible en la parte superior de la pantalla y ofrece información de importancia sobre el dispositivo:

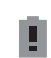

 $\mathcal{F}$ 

Batería casi descargada.

- Batería cargándose.
- Batería totalmente cargada.

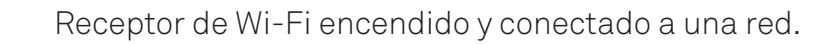

 $\Pi$ Sonido desactivado y vibración activada.

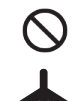

Sonido y vibración desactivados.

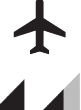

- Modo avión.
- Tráfico de datos activado (puede aparecer 4G, H+, H, 3G, E y G según tipo de conexión de datos y velocidad de transferencia).

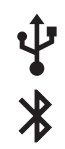

- Conexión por USB.
	- Bluetooth activado.

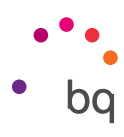

#### <span id="page-20-0"></span>Barra de notificaciones y avisos

Desliza con un dedo hacia abajo la barra de notificaciones para visualizarlas. Elimínalas todas a la vez pulsando en el icono , o deslizando cada notificación hacia los lados. Mediante el icono  $\bigodot$ , puedes acceder al resto de ajustes rápidos, así como a la opción de multi-usuario. También puedes visualizar esta pantalla deslizando con dos dedos la barra superior. Las notificaciones y los ajustes rápidos conviven en la misma pantalla. Para recibir notificaciones, indícalo en los ajustes de cada aplicación que descargues y/o añadiendo diversas cuentas en: *Ajustes > Cuentas > Añadir cuenta*. Para volver a la Pantalla de inicio, desliza la barra hacia arriba.

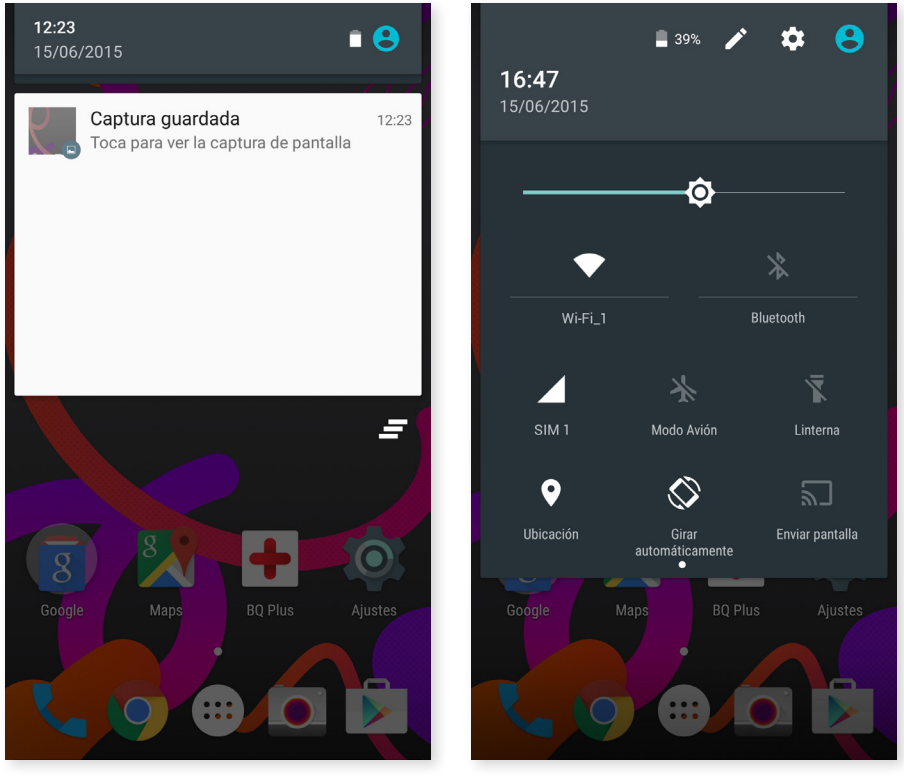

Deslizar 1 dedo Deslizar 2 dedos

Al deslizar la Barra de notificaciones con dos dedos, aparece el listado de opciones que permiten acceder de una forma rápida y sencilla a una gran cantidad de configuraciones. Configura las opciones que desees mostrar/ocultar desde el icono situado en la esquina superior derecha  $\blacktriangleright$ . Algunas de estas opciones que aparecen ocultas por defecto se explicarán en detalle más adelante.

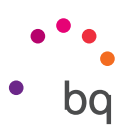

Estas son las opciones que puedes activar / desactivar mediante el menú desplegable:

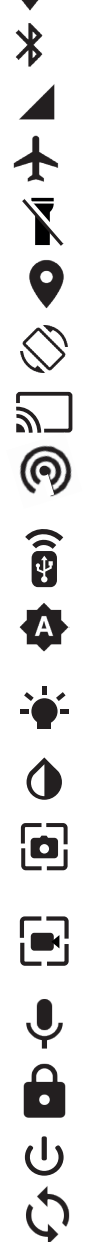

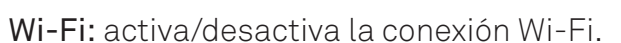

- Bluetooth: activa/desactiva la conexión bluetooth.
- SIM 1: comprueba el uso de datos de la SIM 1.
- Modo avión: activa/desactiva el envío y recepción de señal.
- Linterna: activa/desactiva la linterna.
- 
- Linterna: activa/desactiva la linterna.<br>■ Ubicación: activa/desactiva la localización GPS de tu smartphone.<br>● Girar automáticamente: activa o desactiva el giro automático de la Girar automáticamente: activa o desactiva el giro automático de la pantalla.

Enviar pantalla: detecta pantallas inalámbricas para enviar imagen y sonido.

 $\odot$  Zona Wi-Fi: permite utilizar tu dispositivo BQ como punto de acceso y, de esta forma, compartir el acceso a Internet con otros dispositivos.

Anclaje a red: acceso a la configuración de anclaje de red o zona Wi-Fi.

**Brillo:** selecciona el modo de ajuste del brillo entre adaptativo o manual y modifica su valor de corrección.

- Led de notificaciones: activa o desactiva la notificación LED.
- Invertir colores: intercambia los valores de color.
- Capturar pantalla: permite guardar una imagen de la pantalla bajo el menú desplegable.
- Grabar pantalla: captura un vídeo en directo de todo lo que se ve en pantalla en tiempo real.
- Grabar sonido: permite acceder a la aplicación de grabación de audio.
	- Bloquear: permite bloquear el teléfono.
	- Apagar: permite apagar el dispositivo desde el menú desplegable.
	- Sincronizar: activa/desactiva la sincronización automática del dispositivo.

Continuite de tiempo: permite configurar el periodo de tiempo que transcurre hasta que la pantalla se apaga de forma automática.

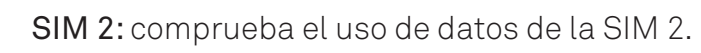

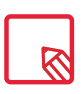

Algunas funciones como Wi-Fi o Bluetooth permiten acceder a sus ajustes avanzados mediante la pulsación prolongada sobre el texto del listado.

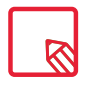

Con el brillo automático desactivado puedes modificar la intensidad del brillo de la pantalla deslizando el dedo por la misma hacia la derecha o hacia la izquierda.

```
// Aquaris M5
Guía completa de usuario - español
  Elementos del escritorio
```
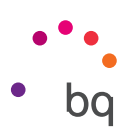

#### Teclado

Al pulsar sobre cualquier campo de texto, aparece el teclado virtual.

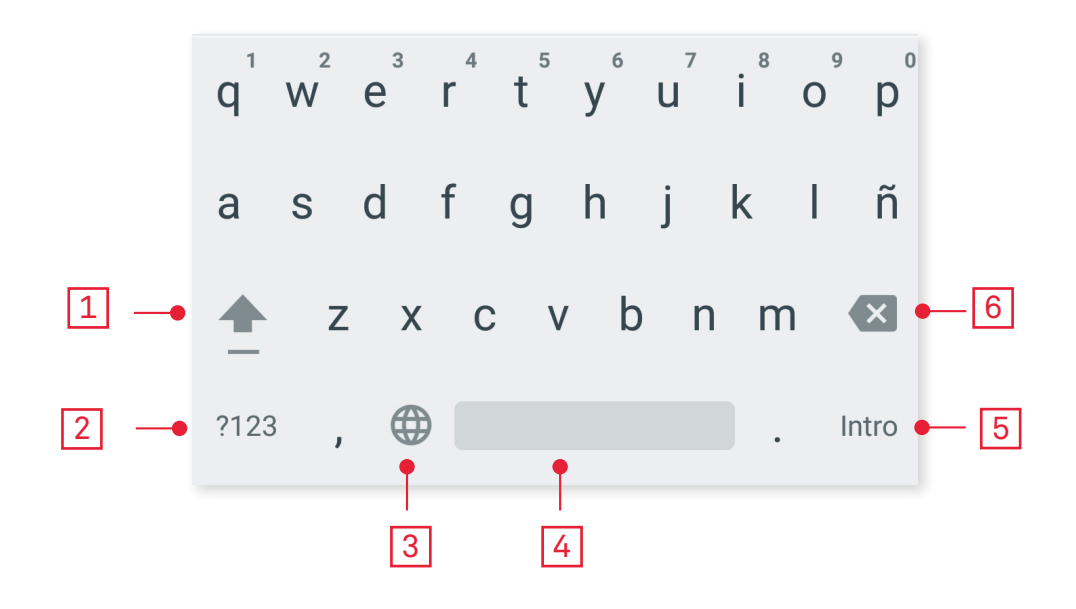

1 Activación/bloqueo de mayúsculas.

2 Cambia de letras a números y símbolos, o viceversa.

3 Activa la función de teclado.

4 Espacio.

5 Enter/salto de línea.

6 Borrar.

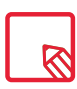

Las opciones del teclado pueden variar en función de la aplicación que se esté usando.

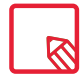

Amplía toda la información sobre la configuración del teclado e idiomas de introducción de texto en *Ajustes > Personal > Idioma e introducción de texto.*

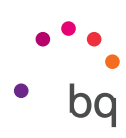

# <span id="page-23-0"></span>Teléfono

#### Gestión de contactos

La aplicación **Contactos** te permite acceder a todos los datos de tus contactos guardados tanto en las tarjetas SIM como en la memoria interna de tu dispositivo o en las cuentas online que tengas configuradas (según la ubicación en la que guardes los contactos, tendrás disponibles diferentes opciones).

Desde esta aplicación puedes:

- · Crear nuevos contactos.
- · Actualizar contactos ya existentes.
- · Crear grupos de contactos.
- · Seleccionar las listas que deseas mostrar.
- · Realizar llamadas o enviar SMS.

#### Añadir un contacto

Para añadir un nuevo contacto a la agenda, puedes hacerlo de forma manual desde la aplicación Contactos o bien desde el Registro de llamadas:

Para guardar un contacto de forma manual:

- 1. Accede a la aplicación Contactos desde la Pantalla de inicio.
- 2. Pulsa el icono  $\pm \bullet$  y aparecerá en pantalla la lista de cuentas disponibles donde guardar el contacto.
- 3. Cumplimenta los campos deseados:
	- a. Nombre y apellidos
	- b. Añadir organización > Empresa
	- c. Teléfonos
	- d. Correo electrónico
	- e. Dirección postal
	- f. Fechas especiales
	- g. Grupos

Pulsa en Añadir campo para añadir un campo nuevo

4. Pulsa sobre  $\sqrt{}$  para guardar el contacto.

Desde el Registro de llamadas, selecciona Añadir a Contactos o pulsa en el icono de contacto situado a la izquierda del número que desees guardar (si pulsas sobre el número, realizará una llamada directamente), después pulsa sobre el icono que aparece en la esquina superior derecha y entonces selecciona Añadir a contactos (o busca uno ya existente para añadir un número nuevo), selecciona la cuenta en la que deseas almacenar el nuevo contacto y cumplimenta los datos citados en el método anterior.

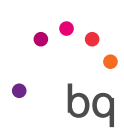

#### <span id="page-24-0"></span>Editar un contacto existente

- 1. Accede a la aplicación Contactos desde la Pantalla de inicio.
- 2. Selecciona el contacto que deseas modificar.
- 3. Pulsa sobre el icono para mostrar más opciones y selecciona Editar.
- 4. Selecciona uno de los campos existentes para editarlo o sobre Añadir otro campo para nuevos datos.
- 5. Pulsa sobre  $\checkmark$  para guardar las modificaciones.

#### Utilizar un contacto

Desde la aplicación Contactos puedes realizar una llamada, enviar un mensaje de texto o comunicarte por distintas vías con las personas que hayas añadido previamente a la Contactos.

Para ello, pulsa sobre el nombre del contacto con el que deseas comunicarte y accede a la lista de detalles del mismo (también puedes pulsar sobre la fotografía para desplegar un menú abreviado de opciones). Desde aquí puedes:

- · Realizar una llamada
	- Pulsa sobre el icono de teléfono de del número al que deseamos llamar.
- · Enviar un SMS
	- $-$  Pulsa sobre  $\mathbf{E}$  y redacta el SMS.
- · Enviar un correo electrónico
	- Pulsa sobre la dirección de correo deseada.
- · Otras opciones (pulsa el icono  $\bullet$  situado en la esquina superior derecha)
	- Compartir: envía a otro contacto la información del contacto actual.
	- Enviar contacto por SMS: envía ese contacto a otro mediante un SMS.
	- Añadir a la Pantalla de inicio: crea un acceso directo a este contacto en el escritorio.

#### Crear un grupo de contactos

Si guardas un contacto en tu cuenta de Gmail, desde la aplicación Contactos puedes crear grupos para organizar contactos de forma sencilla. Por ejemplo: diferenciando amigos, compañeros de trabajo, familiares, etc.

Para crear un grupo:

- 1. Selecciona el contacto que desees agrupar.
- 2. Pulsa  $\frac{3}{2}$ , en la esquina superior derecha y en Editar.
- 3. Los grupos se definen dentro de cada contacto en el campo "Grupos".
- 4. Selecciona el nombre del grupo o pulsa en Crear grupo nuevo.
- 5. Pulsa sobre  $\sqrt{\ }$ para guardar el grupo y que aparezca en el listado de grupos dentro de la aplicación Contactos.

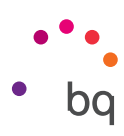

#### <span id="page-25-0"></span>Contactos que mostrar

Selecciona qué contactos deseas que se muestren en el listado, eligiendo entre los que estén guardados en la cuenta de Gmail, el teléfono o contactos de Facebook, entre otros.

Para seleccionar las listas de contactos:

- 1. Desde el listado de contactos, pulsa sobre el icono  $\frac{1}{2}$ .
- 2. Selecciona la opción Contactos que mostrar.
- 3. Selecciona los grupos de contactos para mostrar.
	- a. Todos los contactos.
	- b. Todos los contactos con número.
	- c. Contactos del Teléfono.
	- d. Contactos de Gmail.
	- e. Personalizar: permite seleccionar subgrupos dentro de una de las opciones anteriores (familia, amigos, etc.).

#### Importar/exportar contactos

Permite elegir un origen y un destino para copiar una serie de contactos entre diferentes cuentas, aplicaciones o la propia memoria del teléfono. Para ello:

- 1. Pulsa sobre el icono  $\frac{1}{2}$  desde el listado de contactos.
- 2. Pulsa en Importar/Exportar.
- 3. Selecciona el origen desde el que deseas copiar.
- 4. Selecciona el destino donde deseas pegar.
- 5. Escoge los contactos que vas a copiar.
- 6. Pulsa el botón Aceptar para que comience el proceso.

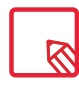

Te recomendamos que guardes siempre los contactos en tu cuenta de Google para poder conservar siempre una copia de seguridad en caso de pérdida o robo de tu dispositivo, así como para poder tener acceso a tus contactos de forma remota y desde cualquier otro dispositivo.

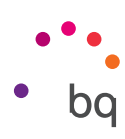

#### <span id="page-26-0"></span>Llamadas

Pulsa el icono del teléfono  $\blacktriangle$  desde la Pantalla de inicio para acceder al menú de llamadas, aparecerán los contactos favoritos, aquellos con mayor actividad. Si pulsas sobre Contactos accederás a la Agenda. Desde Recientes, accedes al historial donde puedes ver el listado de todas las llamadas enviadas y recibidas, ordenadas de manera cronológica. También puedes acceder a este menú cuando tu dispositivo está bloqueado deslizando el dedo desde la esquina inferior izquierda a la derecha. Desde este menú puedes:

- · Ver los contactos a los que llamas con más frecuencia.
- · Visualizar el historial de llamadas enviadas y recibidas.
- · Realizar llamadas.

Para realizar una llamada puedes hacerlo de diversas formas:

#### DESDE CONTACTOS

- 1. Accede a Contactos por cualquiera de los métodos vistos anteriormente.
- 2. Selecciona el contacto al que deseas llamar pulsando sobre su nombre.
- 3. Pulsa sobre el número de teléfono o sobre el icono **les para realizar la llamada**.

#### DESDE EL HISTORIAL DE LLAMADAS

- 1. Pulsa sobre el icono del teléfono en la Pantalla de inicio.
- 2. Pulsa sobre Recientes.
- 3. Pulsa sobre el contacto al que deseas llamar y selecciona Devolver llamada.

# DESDE EL PANEL DE MARCACIÓN NUMÉRICA

- 1. Pulsa sobre el icono del teléfono en la Pantalla de inicio.
- 2. Pulsa sobre el icono : para mostrar el panel de marcación.
- 3. Marca el número al que se deseas llamar.
- 4. Pulsa el icono en la parte inferior del panel para realizar la llamada al número marcado.

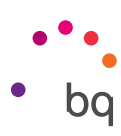

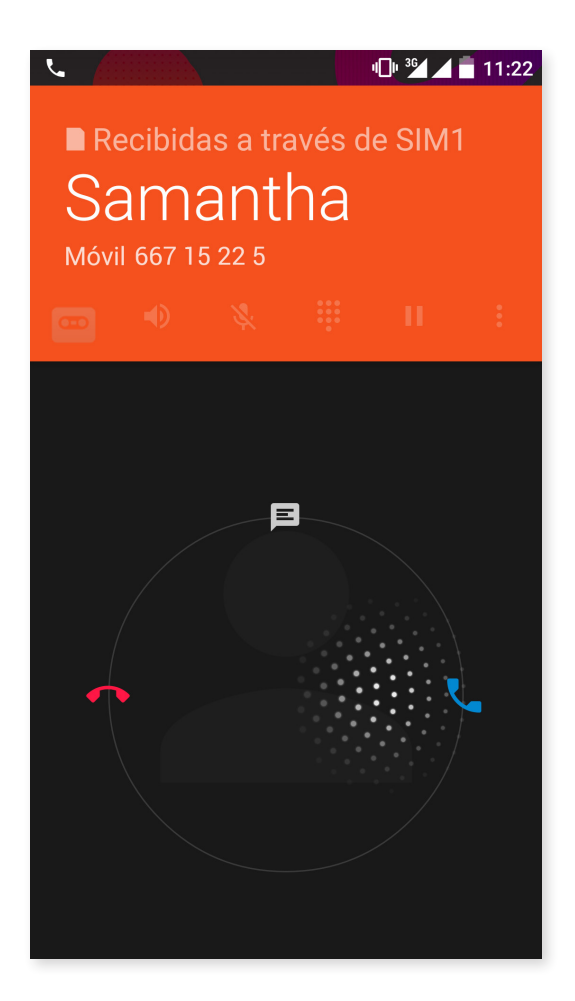

Cuando recibas una llamada mientras tu dispositivo está bloqueado, tienes la posibilidad de atender la llamada, rechazarla o responder mediante un mensaje de texto.

Al entrar la llamada, en la pantalla de tu smartphone aparece el número de teléfono y una esfera de puntos que parpadean. Las opciones son:

- 1. Pulsa la esfera y arrastra hacia la izquierda para rechazar la llamada entrante.
- 2. Pulsa la esfera y arrastra hacia la derecha para aceptar la llamada entrante.
- 3. Pulsa la esfera y arrastra hacia arriba para responder a la llamada con un mensaje de texto.

Cuando recibas una llamada mientras tu dispositivo no está bloqueado, en la parte superior de la pantalla aparecerá un cuadro de diálogo con la notificación. Tienes la posibilidad de atender la llamada pulsando sobre Responder, o de rechazarla pulsando sobre Ignorar.

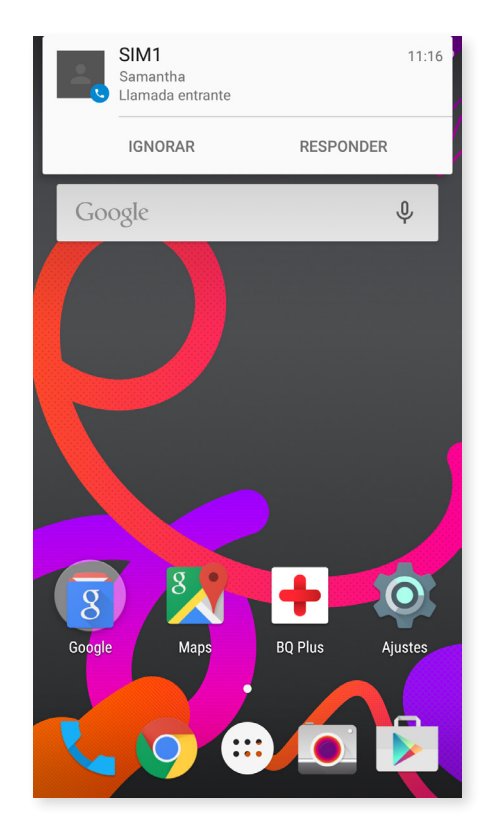

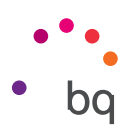

#### <span id="page-28-0"></span>Opciones disponibles durante una conversación telefónica

En la parte superior de la pantalla aparecerá el nombre del contacto (en caso de haber sido previamente almacenado en la Agenda), el número desde el que llama, si es un teléfono móvil/fijo y la SIM activa en esa llamada.

En la parte inferior dispones de diferentes opciones para interactuar con la llamada:

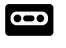

- Graba la llamada.
- Activa el altavoz externo para la función manos libres.

Silencia el micrófono interno.

- Abre el panel de marcación numérica.
- H Pausa la llamada en curso y la deja en espera.
	- Añade otro interlocutor en una llamada de conferencia.
- **O** Finaliza la llamada.

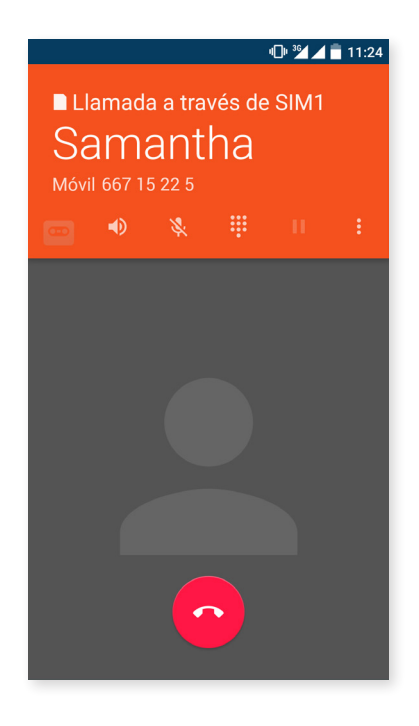

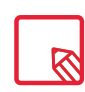

Una vez establecida la conexión con la tercera persona puedes elegir entre alternar conversaciones o unirlas en una multiconferencia.

También existe la opción de ocultar el número propio en las llamadas salientes, de forma que la persona que recibe la llamada no pueda saber qué número le está llamando.

#### <span id="page-29-0"></span>// Aquaris M5 Guía completa de usuario - español Teléfono

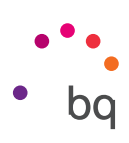

#### Configurar la ID del teléfono como "oculta"

- 1. Pulsa el icono desde la Pantalla de inicio.
- 2. Pulsa el icono: y selecciona Ajustes.
- 3. Ir a *Ajustes de llamada > Ajustes de la tarjeta SIM.*
- 4. Configuración adicional.
- 5. Ir a ID de emisor.
- 6. Pulsa sobre Ocultar número.

#### Restricción de llamadas

Para acceder al menú de restricción de llamadas:

- 1. Accede a la aplicación de llamadas pulsando el icono de desde la Pantalla de inicio.
- 2. Pulsa el icono de  $\frac{1}{2}$  y selecciona Ajustes.
- 3. Elige la opción *Ajustes de llamada.*
- 4. Pulsa sobre Ajustes de la tarjeta SIM.
- 5. Pulsa en Call Barring.
- 6. Selecciona el tipo de restricción que quieres activar (esta restricción no es selectiva para determinados números, solo se puede configurar para todos o para ninguno):
	- a. Restricción de llamadas enviadas.
	- b. Todas las llamadas recibidas.
	- c. Cancelar todo.
	- d. Cambiar contraseña.

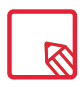

Recomendamos probar que la configuración se ha realizado con éxito y funciona correctamente. Algunos operadores de telefonía móvil no permiten este tipo de configuración y podría fallar la ocultación del número en las llamadas.

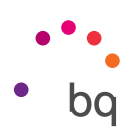

#### <span id="page-30-0"></span>SMS y MMS

Accede a la función Mensajes desde el cajón de aplicaciones o desde su acceso directo en la Pantalla de inicio.

Selecciona el/los destinatario/s bien escribiendo su nombre en la barra superior de la pantalla o pulsando sobre el icono  $\pm$ , que aparece a la derecha de la barra. Si el número no está guardado en la agenda de contactos, en lugar de escribir el nombre en la barra, marca el número al que quieres enviar el SMS.

Mediante esta misma aplicación también es posible el envío de MMS (mensajes multimedia). Pulsa el botón  $\mathbb U$ situado en la parte superior a la derecha, aparecerán distintas opciones de ficheros multimedia que puedes adjuntar para convertir un SMS en MMS:

- · Imagen.
- · Capturar imagen.
- · Vídeos.
- · Capturar vídeo.
- · Audio.
- · Grabar audio.
- · Presentación.
- · Contacto vCard.
- · Insertar información de contacto.
- · Evento del calendario.

Si quieres añadir un asunto o una plantilla, pulsa el icono $\frac{3}{2}$ .

Los SMS tienen una limitación de 140 caracteres por mensaje, si bien se puede enviar un texto con más de 140 caracteres y que se envíe como un mensaje único, pero nuestro operador de telefonía lo tarificará como mensajes diferentes (un mensaje cada 140 caracteres). En los MMS, una vez introducido un fichero multimedia, no existe límite en el texto.

Una vez introducido el destinatario, el texto y los ficheros multimedia (en caso de los MMS), pulsa el icono de **Enviar**  $\rightarrow$ .

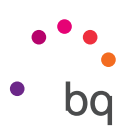

#### <span id="page-31-0"></span>Configuración de mensajes

Desde la aplicación Mensajes puedes configurar diferentes opciones para el envío y recepción de SMS y MMS. Pulsando sobre el icono y seleccionando Ajustes, podrás configurar:

- · SMS habilitados
- · Almacenamiento
	- Borrar mensajes antiguos.
	- Límite de mensajes de texto.
	- Límite de mensajes multimedia.
- · Mensajes de texto (SMS).
	- Retrasar el envío
	- Informes de entrega para SIM 1
	- Informes de entrega para SIM 2
	- Plantillas de mensajes
	- Administrar mensajes de SIM 1
	- Administrar mensajes de SIM 2
	- Importar/exportar mensajes
	- Periodo de validez de SIM 1
	- Periodo de validez de SIM 2
- · Firma SMS
	- Añadir firma a los mensajes
	- Editar texto de la firma
- · Mensajes multimedia (MMS)
	- Informes de entrega
	- Informes de mensajes leídos
	- Habilitar datos automáticamente
	- Autorrecuperar
	- En itinerancia
	- Periodo de validez para la SIM 1
	- Periodo de validez para la SIM 2
- · Notificaciones
- Notificaciones
- Sonido
- Vibración
- Patrón de vibración
- · Servicio de mensajes Push
	- Servicio WAP Push
- · Mensaje rápido
	- Usar tema oscuro
	- Habilitar mensaje rápido
	- Despertar y desbloquear
	- Cerrar todo
- · Ajustes adicionales
	- Limpiar Unicode en SMS
	- Marca de tiempo completa
	- Marca de tiempo original

```
// Aquaris M5
Guía completa de usuario - español
   Ajustes
```
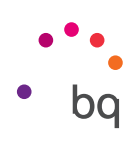

# Ajustes

#### Ajustes de conexiones inalámbricas y redes

WI-FI

#### Accede a *Ajustes > Conexiones inalámbricas y redes > Wi-Fi.*

Si el módulo Wi-Fi está apagado, desliza el selector hacia la derecha. Tu dispositivo BQ buscará, de forma automática, las redes Wi-Fi disponibles y las mostrará en una lista que se actualiza automáticamente.

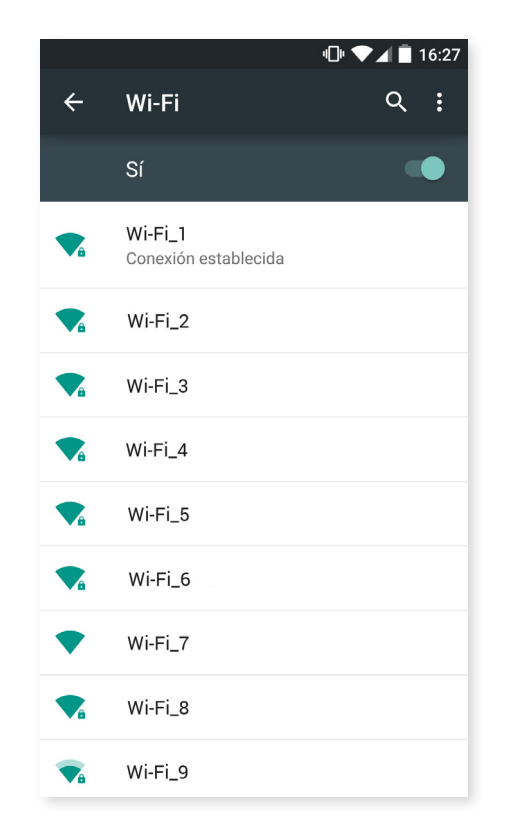

Pulsa sobre la red a la que quieras conectarte, introduce la contraseña si es necesario y pulsa sobre Conectar. Si la conexión se realiza con éxito, aparecerá el nombre de la red con el mensaje Conexión establecida debajo.

Existe un tiempo máximo para introducir la contraseña tras el cual el módulo Wi-Fi se desconecta. Recomendamos activar la casilla Mostrar contraseña mientras se introduce la misma para que puedas escribirla sin errores y con mayor rapidez.

Cuando el módulo Wi-Fi está activado, el dispositivo se conecta automáticamente a la red seleccionada. Si tu smartphone BQ encuentra una red que nunca ha sido configurada, te lo notificará.

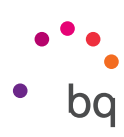

<span id="page-33-0"></span>Para acceder a las opciones Notificación de red disponible, Buscar redes siempre, Usar Wi-Fi en suspensión, Instalar certificados, Wi-Fi Direct, Botón WPS y PIN WPS de la red Wi-Fi, pulsa sobre *Ajustes > Conexiones inalámbricas y redes > Wi-Fi*. Después, pulsa sobre el icono y selecciona Ajustes avanzados.

PIN-WPS. Según el router que tengas, te da la posibilidad de conectarte a tu red Wi-Fi, además de introduciendo su clave de acceso, de una forma más cómoda e igualmente segura. Podrás conectarte y sincronizar tu smartphone con el router en *Menú > PIN WPS* y en el router el botón físico de PIN WPS.

# BLUETOOTH

Activa el Bluetooth pulsando sobre *Ajustes > Bluetooth* y deslizando la pestaña hacia la derecha.

Para configurar el nombre asignado a tu smartphone, consultar los archivos recibidos o acceder a la configuración avanzada, pulsa sobre el icono :

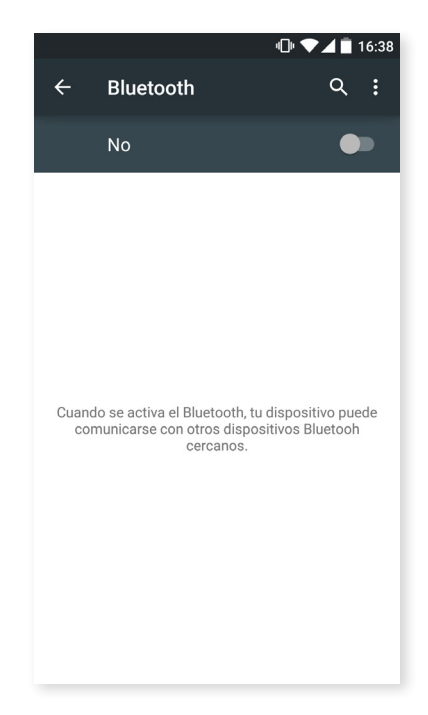

Para enlazar tu smartphone con otros dispositivos pulsa en *Ajustes > Conexiones inalámbricas y redes > Bluetooth* y, por último, en el nombre de tu dispositivo. A partir de este momento el dispositivo está visible siempre que el usuario permanezca en la pantalla de ajustes del Bluetooth.

Para conectarte a un dispositivo, ambos en estado visible, solo tienes que pulsar sobre el nombre del dispositivo. Después, aparecerá en tu pantalla una ventana emergente con la Solicitud de sincronización de Bluetooth. Sincroniza tu BQ y acepta en el otro dispositivo.

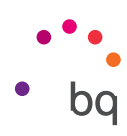

<span id="page-34-0"></span>TARJETAS SIM

Si tienes dos tarjetas SIM instaladas en tu dispositivo, desde aquí podrás configurarlas. Para acceder a la información de las dos tarjetas, primero debes activarlas deslizando la pestaña de cada una de ellas hacia la derecha.

Puedes activar/desactivar y configurar desde cuál de las dos tarjetas deseas realizar las llamadas de voz, las llamadas de vídeo, enviar mensajes y la conexión de datos. También te permite personalizar cada tarjeta SIM con un color. Así, las notificaciones que recibas con cada tarjeta aparecerán con este color para que te resulte más fácil identificarlas.

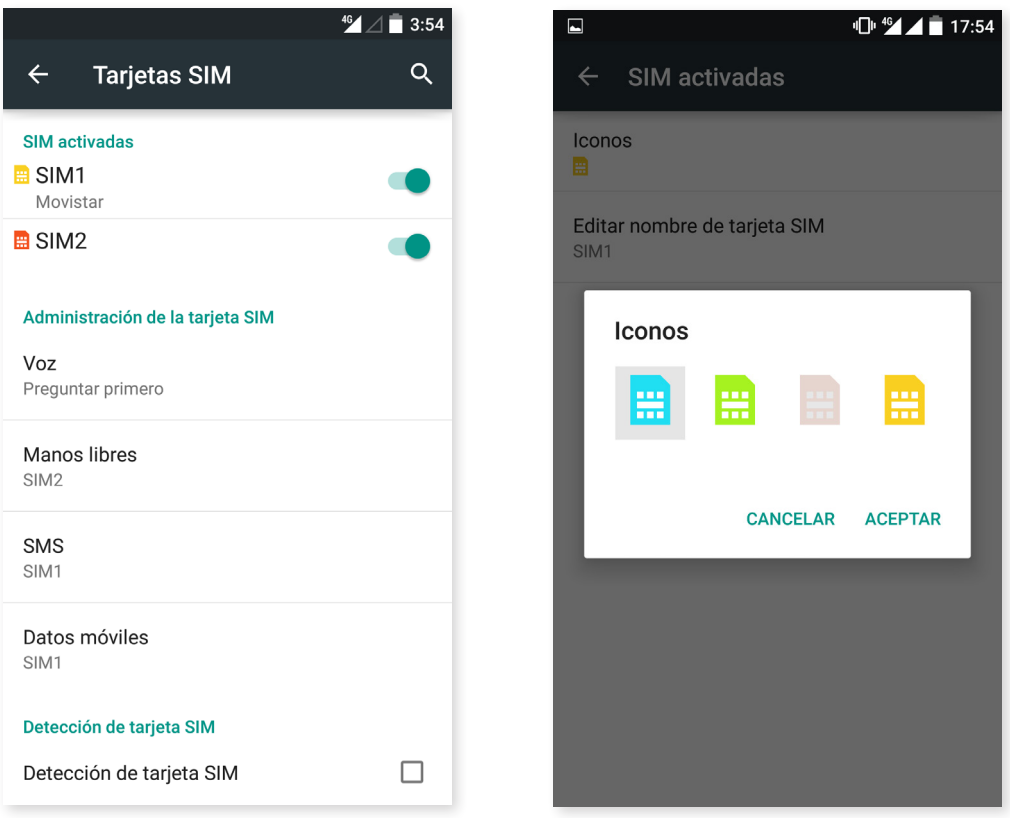

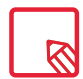

Ten en cuenta que no puedes activar la conectividad en las dos tarjetas SIM al mismo tiempo, si pudiendo alternarla entre ellas con el dispositivo encendido.

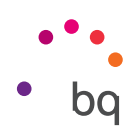

# <span id="page-35-0"></span>USO DE DATOS

Desde este apartado puedes ver las estadísticas de transferencia de datos a través de la conexión Wi-Fi o datos móviles de cada aplicación.

Además, puedes acceder al apartado correspondiente a tu tarjeta SIM para Restringir datos de referencia, Mostrar en el bloqueo de pantalla el consumo y consultar los datos consumidos por los diversos recursos y aplicaciones.

Al establecer un límite de datos móviles, la conexión de datos se inhabilitará al llegar al límite que hayas fijado.

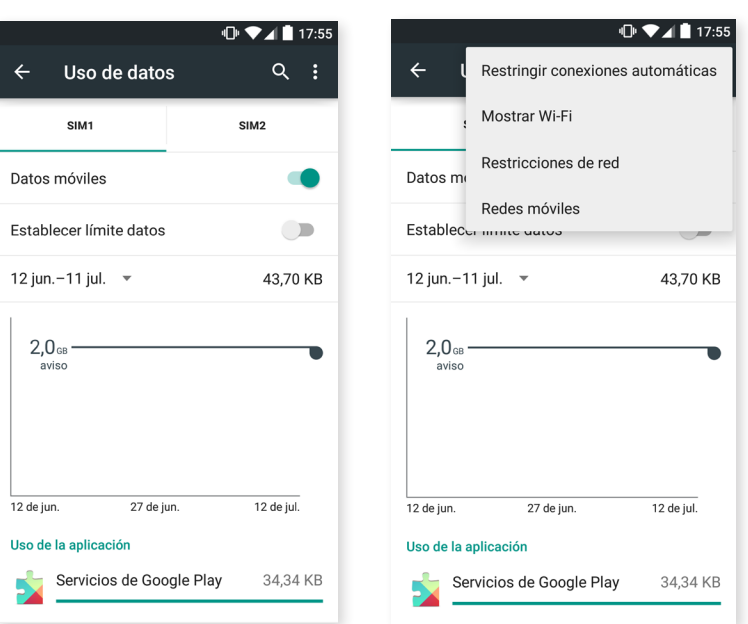

Pulsa sobre el icono para acceder a la configuración avanzada y Restringir conexiones automáticas, Mostrar el uso de Wi-Fi, Restringir redes y acceder a los Ajustes de redes móviles, dónde podrás activar la itinerancia de datos.

Las dos ranuras SIM soportan la cobertura 4G, indistintamente, pudiendo elegir la que más prefieras.

#### MÁS

 $\mathbb{R}$ 

Desde aquí puedes realizar diferentes acciones:

Modo avión: al activarlo, desactivas todas las conexiones inalámbricas.

Aplicación de SMS predeterminada: elige entre mensajes SMS o mensajería instantánea por internet.

NFC: permite el intercambio de datos cuando acercas tu dispositivo a otro que soporta esta tecnología.

Android Beam: permite compartir contenido de aplicaciones cuando la funcionalidad NFC está activada.

Anclaje a red y zona Wi-Fi: puedes convertir tu BQ en un punto de acceso Wi-Fi, USB o Bluetooth para compartir la conexión con uno o varios dispositivos.

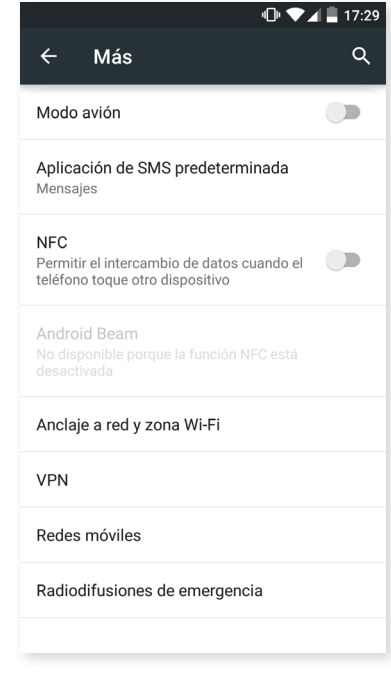
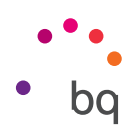

 $\overline{\mathbf{v}}$ 

 $\blacktriangledown$ 

☑

 $\overline{\mathbf{v}}$ 

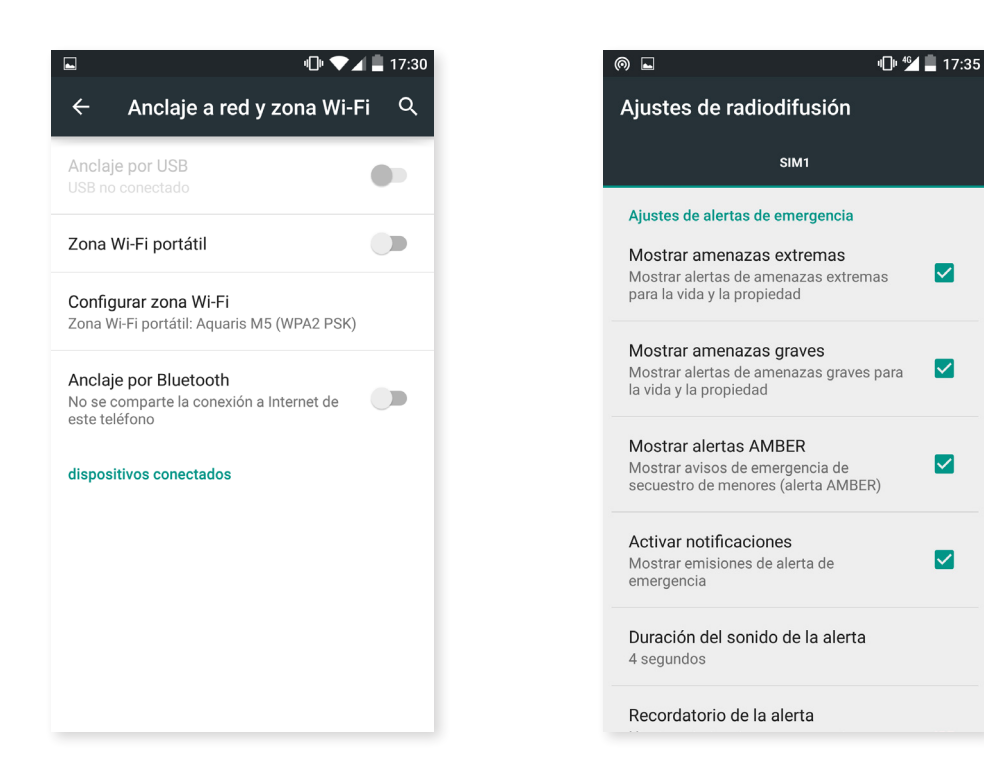

Para ello pulsa en *Zona Wi-Fi portátil* y configura los parámetros que deben coincidir con los del dispositivo al que quieres que se conecte tu red Wi-Fi compartida.

Para hacerlo mediante un cable USB , conecta tu BQ al ordenador con el cable micro-USB y activa el Anclaje de USB.

Si deseas hacerlo por medio de Bluetooth, activa la casilla Anclaje de Bluetooth. Para compartir la red de tu dispositivo con un ordenador debes activar el Bluetooth en ambos dispositivos.

VPN: esta opción sirve para configurar una red privada virtual.

Redes móviles: Ajustes de redes móviles para ambas tarjetas SIM, donde podrás activar la itinerancia de datos, elegir el Tipo de red preferido, configurar la APN y seleccionar un Operador de red.

Radiodifusiones de emergencia: muestra las emisiones de alerta de emergencias que selecciones.

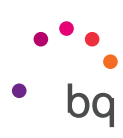

# Ajustes del dispositivo

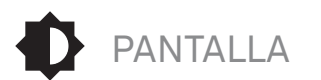

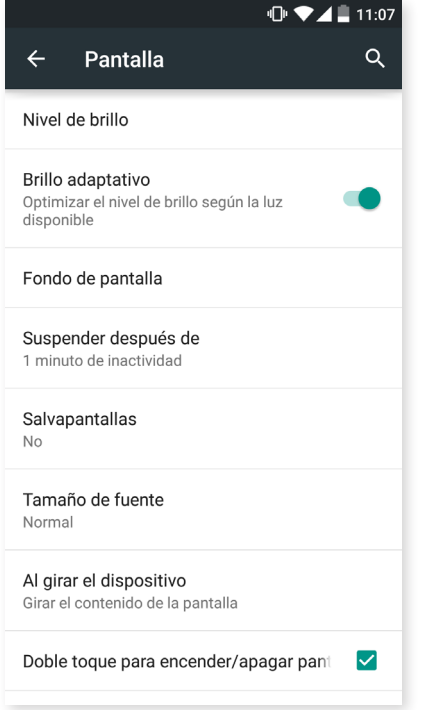

Nivel de Brillo: permite ajustar el brillo de la pantalla.

Brillo adaptativo: permite optimizar el nivel de brillo según la luz disponible.

Fondo de pantalla: te permite seleccionar una imagen o vídeo como fondo de pantalla. Puedes elegir entre fondos animados, fondos de pantalla del sistema, una imagen de tu galería o un vídeo como papel tapiz.

Suspender después de: ajusta el tiempo que pasa hasta que la pantalla se apaga de forma automática.

Salvapantallas: activa o desactiva esta opción.

Tamaño de fuente: permite elegir el tamaño de la fuente entre 4 tamaños distintos.

Al girar el dispositivo: activa/desactiva la rotación automática de la pantalla al girar el smartphone.

Doble toque para encender/apagar pantalla: activa/ desactiva esta opción para poder encender o apagar el smartphone realizando un doble toque sobre la pantalla.

Pantalla de Cast o Pantalla inalámbrica: puedes utilizar tu smartphone para enviar una señal de audio/vídeo a una pantalla remota (otro smartphone, una tablet, televisión, etc.) vía Wi-Fi para visualizar su pantalla en ambos dispositivos. La pantalla remota tiene que ser compatible con el protocolo Miracast DLNA. Sigue los siguientes pasos para configurar tu Aquaris y que duplique la pantalla de tu dispositivo:

- 1. Enciende tu TV compatible y activa el modo pantalla inalámbrica (la forma de activarlo varía según el fabricante del televisor).
- 2. Accede desde tu smartphone al menú de *Ajustes > Dispositivo > Pantalla*.
- 3. En la parte inferior del listado selecciona Pantalla inalámbrica.
- 4. Selecciona en el listado la pantalla donde se deseas enviar el audio/vídeo desde tu smartphone.
- 5. Pasados unos segundos, verás la pantalla de tu smartphone reflejada en el otro dispositivo en tiempo real.

Botones luminosos: puedes configurar la luminosidad en los botones ya sea apagado, siempre encendido, o bien solamente por 8 segundos.

Mostrar Navbar: te permite mostrar otra Navbar para poder ser usada en caso de que no reaccionen los botones capacitivos que encontarás en el marco del dispositivo.

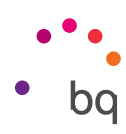

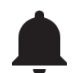

SONIDO Y NOTIFICACIONES

*Sonido*

Puedes ajustar el volumen del tono de llamada, alarmas, notificaciones así como el volumen de tu contenido multimedia deslizando la barra hacia la derecha o hacia la izquierda.

Desde aquí puedes configurar el tono para las llamadas entrantes de cada SIM, el sonido de las notificaciones, así como activar/ desactivar los sonidos y vibraciones de algunos comportamientos del sistema tales como: Tonos del teclado, Sonidos al bloquear pantalla, Sonidos táctiles y Vibrar al tocar.

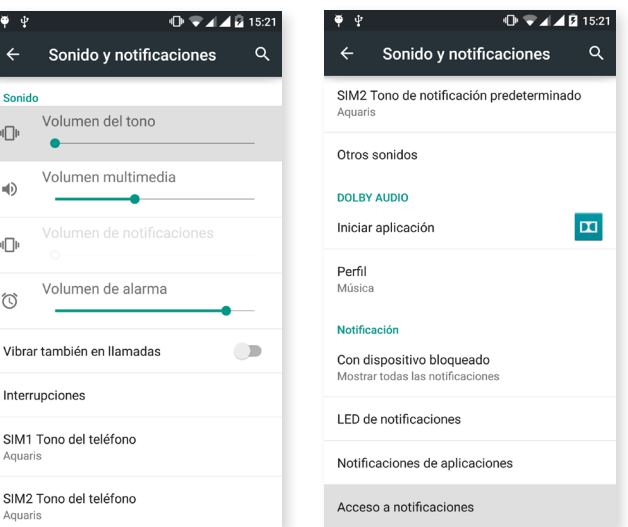

Una forma rápida de acceder a estos ajustes es mediante los botones reguladores de volumen y pulsando en  $\Xi$ . También puedes configurar las interrupciones. Elige entre: Nada, sin interrupciones ni siquiera alarmas; **Prioridad**, activa solo las que hayas configurado como prioritarias (es posible configurarlo también pulsando en  $\bullet$ ). Y Todo, que activa el sonido de todas las notificaciones.

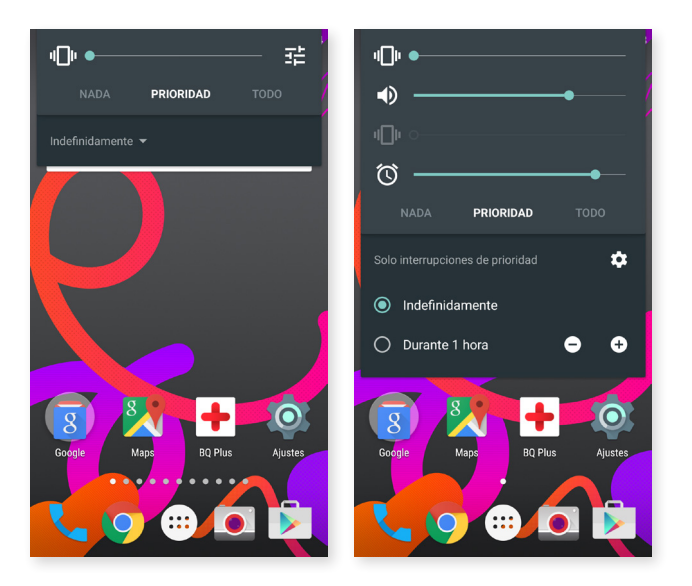

#### *Dolby Audio*

En el apartado Dolby Audio puedes Iniciar la aplicación para configurar la aplicación, que más adelante explicamos, o elegir un Perfil.

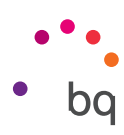

# *Notificación*

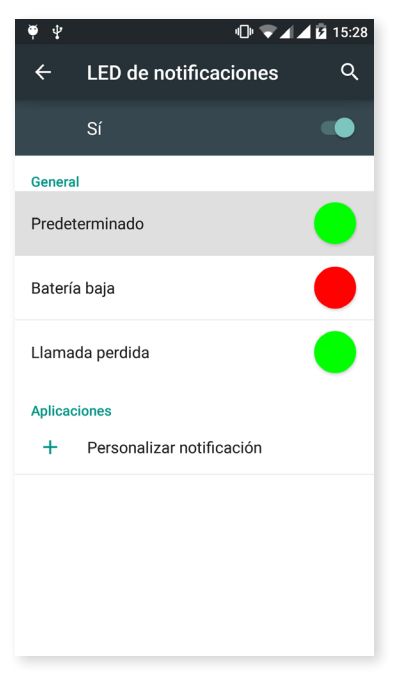

Configura cómo quieres que se muestren las notificaciones en tu dispositivo. Observarás que te permite configurar el LED de notificaciones para las distintas aplicaciones, tanto en color como en velocidad de parpadeo.

Desde la propia aplicación podrás gestionar el color predeterminado del LED, el de las llamadas perdidas, mensajes del buzón de voz y en diferentes aplicaciones que soporten la personalización.

Pulsando sobre el círculo de color puedes cambiar tanto este color, como la frecuencia de parpadeo del LED.

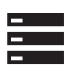

# ALMACENAMIENTO

Puedes consultar el uso de las distintas unidades de almacenamiento del dispositivo, desactivar la tarjeta SD para extraerla con seguridad y/o borrar todos los datos de la tarjeta SD o del teléfono.

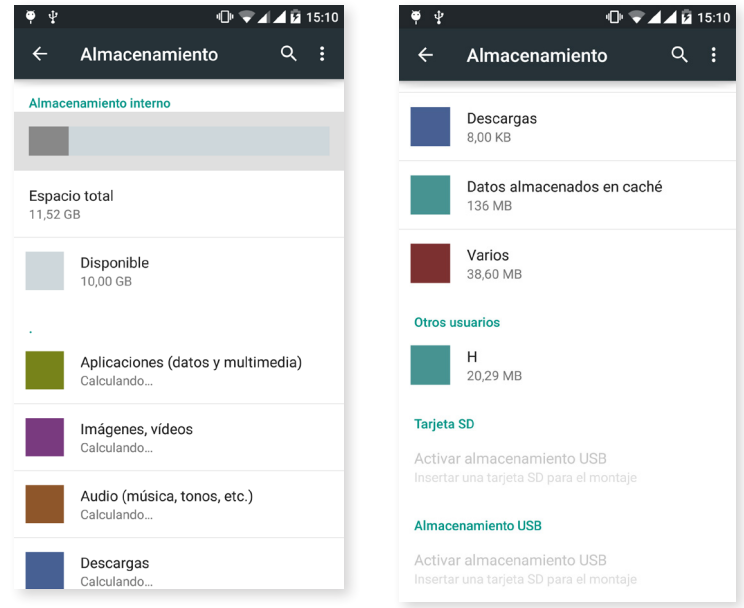

Si retiras la tarjeta MicroSD del dispositivo y decides seguir usándolo, es posible que algunas de las aplicaciones no funcionen hasta que vuelvas a insertarla. Apaga tu dispositivo o realiza una extracción segura desde la parte inferior de la pantalla de almacenamiento cada vez que desees extraer o insertar la tarjeta MicroSD (en caso contrario podría dañarse la tarjeta y toda la información contenida en ella se perdería).

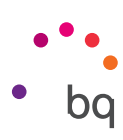

# BATERÍA

Elige entre ver o no el porcentaje de carga en la barra de estado. Consulta la duración y actividad de la batería.

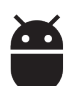

# APLICACIONES

Accede a los ajustes y a la información de todas las aplicaciones.

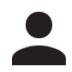

# USUARIOS

Si quieres compartir este dispositivo con otras personas puedes crear más usuarios.

También puedes acceder a esta opción desplegando la barra de notificaciones y pulsando doblemente sobre el icono $\bigcirc$ .

Cada usuario tiene su propio espacio y puede personalizarlo con sus aplicaciones, y fondos de pantalla, entre otros. Cualquier usuario puede aceptar permisos de aplicaciones actualizados en nombre del resto de los usuarios.

# **1)** TOCAR Y PAGAR

Tu Aquaris M5 incorpora la tecnología NFC (Near Field Communication), un sistema de comunicación de corto alcance y alta frecuencia.

Esta opción solo aparece si previamente has activado el NFC desde *Ajustes > Conexiones inalámbricas y redes > Más* para permitir el intercambio de datos cuando el teléfono toque otro dispositivo.

Ten en cuenta que la antena está ubicada hacia la parte trasera del dispositivo en el lateral izquierdo.

Para que se produzca una buena transferencia de archivos:

- 1. Comprueba que el otro dispositivo esté activado y desbloqueado.
- 2. Junta la parte trasera de ambos dispositivos hasta que oigas un tono y a continuación, apártalos a un lado.

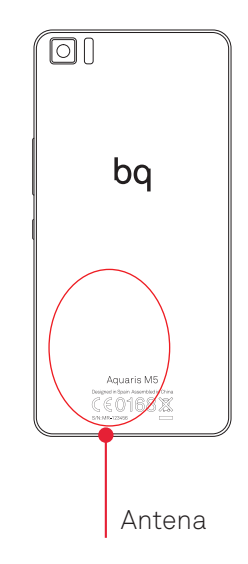

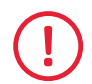

Para que tu dispositivo te permita acceder a esa funcionalidad de intercambio de ficheros de forma rápida y sencilla o incluso realizar pagos desde ella, ambos dispositivos deben ser compatibles con NFC.

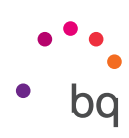

#### Ajustes personales

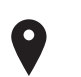

# UBICACIÓN

Si lo activas permites el **acceso a tu ubicación** a las aplicaciones que así lo soliciten (mapas de navegación preinstalados). Desde el widget Control de energía también puedes activar la conexión a Satélites GPS, así como desplegando la barra de notificaciones con dos dedos y pulsando sobre Ubicación.

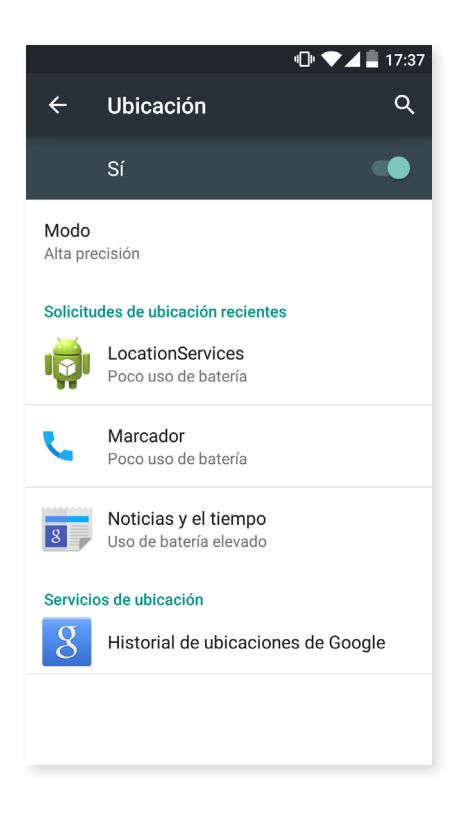

Hay dos fuentes de ubicación: los satélites GPS y la ubicación por red móvil y Wi-Fi.

En el apartado Modo puedes seleccionar entre:

- · Alta precisión: GPS, Wi-Fi y redes móviles.
- · Ahorro de batería: solo Wi-Fi y red móvil.
- · Solo dispositivo: solo GPS.
- · Ubicación acelerada por hardware IZatTM de Qualcomm®.

Además, en el menú de Ubicación podrás ver las últimas aplicaciones que han solicitado acceso a la ubicación del dispositivo y el consumo de batería que supone.

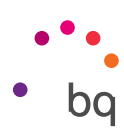

# SEGURIDAD

Puedes configurar la Seguridad de la pantalla (el tipo de bloqueo y la información del propietario que quieres que figure en la pantalla de bloqueo), el Cifrado del teléfono para solicitar una contraseña o PIN de acceso y configurar el bloqueo de la tarjeta SIM.

La opción **Smart Lock** permite añadir dispositivos, cara y sitios de confianza. Añade fácilmente cualquier sitio de confianza arrastando su marcador o escribiendo la dirección. El dispositivo no pedirá la contraseña, PIN, o patrón cuando estés en cualquier lugar que hayas configurado como de confianza.

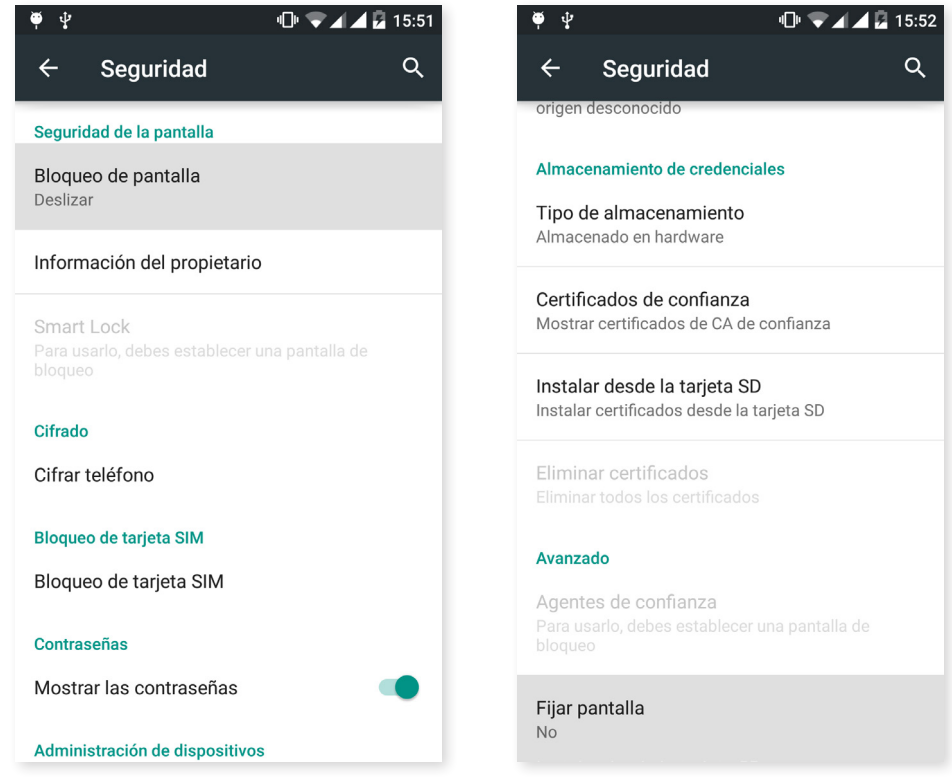

En Administración de dispositivos puedes ver y activar/desactivar los administradores y permitir o no la instalación de aplicaciones que no proceden de la tienda preinstalada. También puedes gestionar el Almacenamiento de credenciales, consultando los certificados CA de confianza ya instalados e instalando certificados desde tu tarjeta SD.

En el apartado Avanzado podrás activar la opción de Fijar pantalla, que permite mantener visible la pantalla actual hasta que desactives la pantalla.

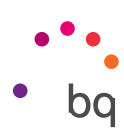

# $\overline{\phantom{a}}$

CUENTAS

Escoge las direcciones de las cuentas de correo electrónico (de correo POP, IMAP o EXCHANGE) que deseas sincronizar con tu BQ. Para añadir una nueva cuenta, pulsa sobre Añadir cuenta. Escoge entre cuenta de Exchange (Cuenta de trabajo) o de Google. Configura la cuenta siguiendo los pasos que te indica el asistente que aparecerá en pantalla. Pulsando sobre la dirección de correo electrónico ya configurada puedes sincronizar el correo, así como los contactos y el calendario entre otras opciones, siempre y cuando el proveedor de dichos servicios permita la sincronización. Pulsando sobre el icono : podrás activar o desactivar la sincronización automática.

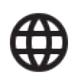

# IDIOMA E INTRODUCCIÓN DE TEXTO

Desde este apartado puedes configurar el idioma del sistema, la corrección ortográfica automática y el diccionario personal. También puedes configurar el teclado, los métodos de entrada de texto y dictado por voz, así como la velocidad del puntero.

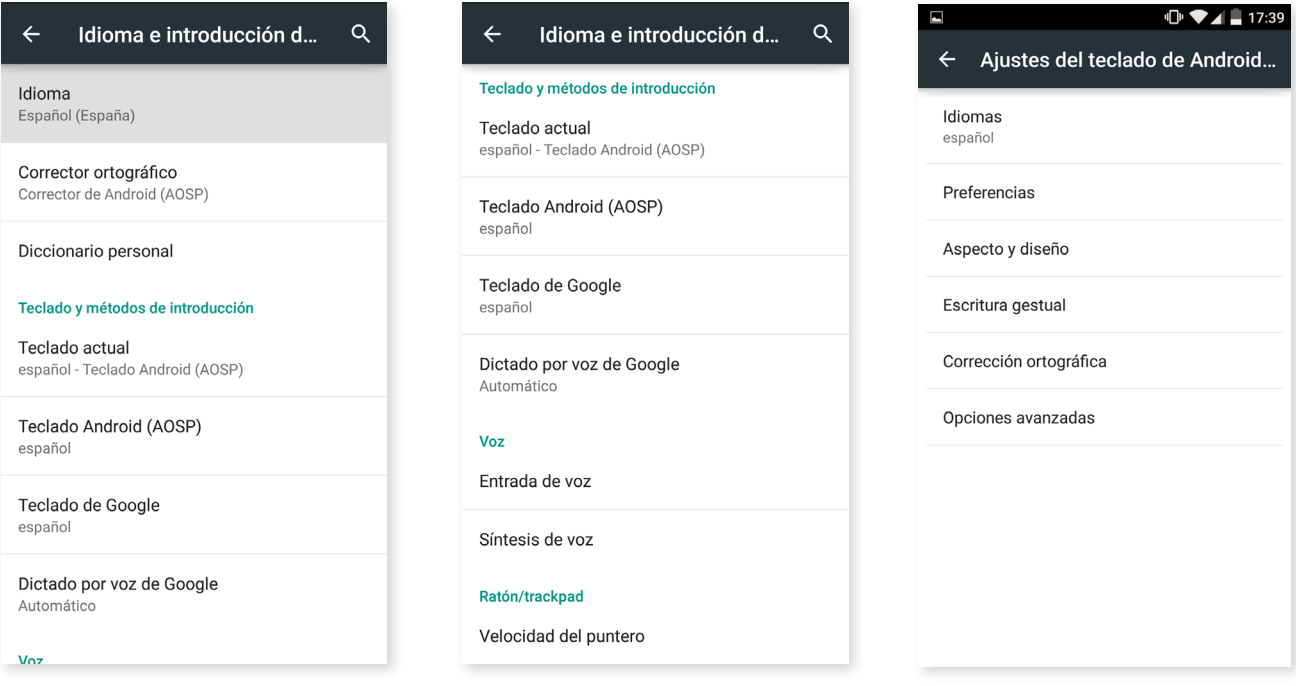

Las configuraciones avanzadas de cada método de entrada nos permiten seleccionar opciones como la vibración o el sonido al pulsar una tecla entre otras.

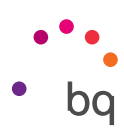

# COPIA DE SEGURIDAD

Permite hacer copias de seguridad de datos, configuraciones de aplicaciones o contraseñas Wi-Fi en los servidores de Google. Para ello, debes tener configurada una cuenta de Google en tu dispositivo.

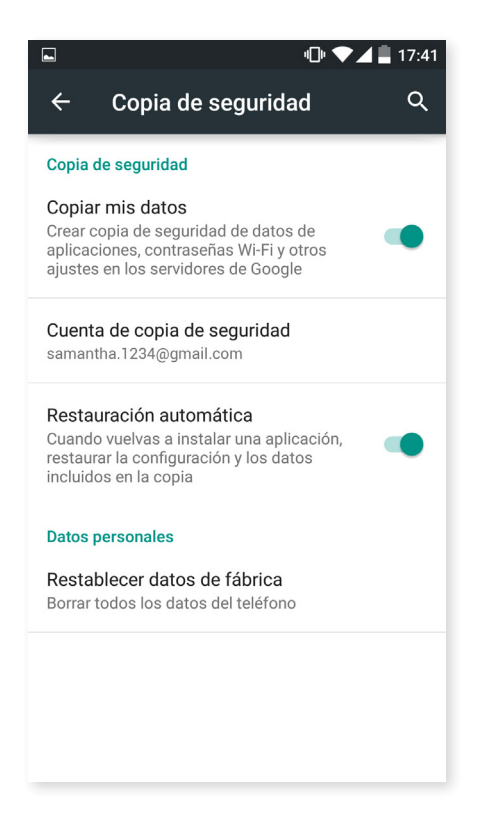

También puedes restablecer los datos de fábrica y eliminar todas las licencias DRM (protección de contenido digital) que se hayan quedado pendientes si borraste previamente los archivos asociados a estas licencias.

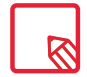

La restauración a valores de fábrica supone eliminar todos los datos de la SD interna del teléfono, así como la eliminación de todos los programas y aplicaciones previamente instaladas, por lo que se recomienda guardar todos los archivos multimedia y realizar las copias de seguridad antes de restaurar tu teléfono a valores de fábrica.

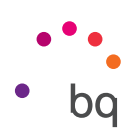

## Ajustes de Sistema

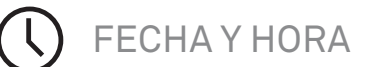

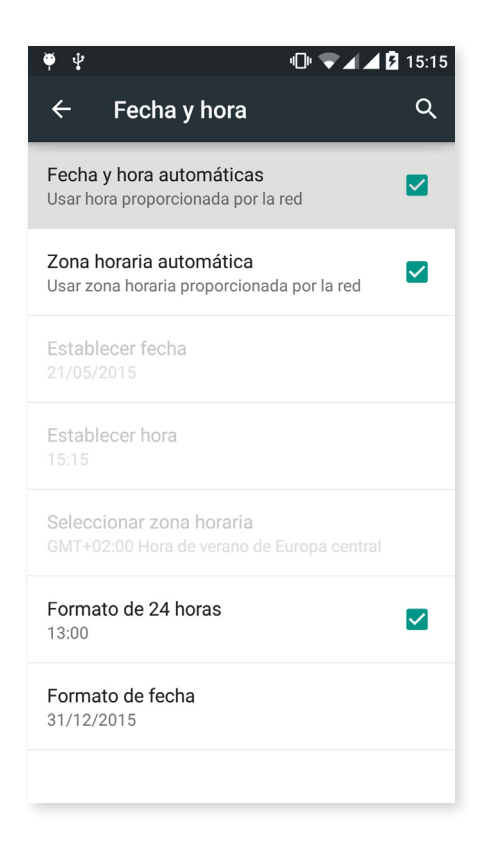

Fecha y hora automáticas: ajusta la hora de forma automática en función de la ubicación o de las redes móviles. Si desactivas esta opción, se activa la configuración manual de fecha y hora.

Zona horaria automática: activa o desactiva la zona horaria automática proporcionada por la red. En caso de desactivarla, se activará automáticamente la opción de Seleccionar zona horaria para configurarla manualmente.

Formato de 24 horas: activa o desactiva el formato de 24 horas al visualizar la hora.

Formato de fecha: permite configurar visualmente el formato de fecha entre varias opciones.

PROGRAMAR ENCENDIDO Y APAGADO

Permite configurar de forma automática la hora a la que se enciende o se apaga tu dispositivo.

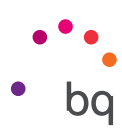

ACCESIBILIDAD

Puedes activar algunos servicios del sistema para facilitar la accesibilidad del dispositivo como ampliar el texto, activar la lectura hablada, utilizar los botones físicos como botones digitales, introducir contraseñas con voz, arranque rápido, etc.

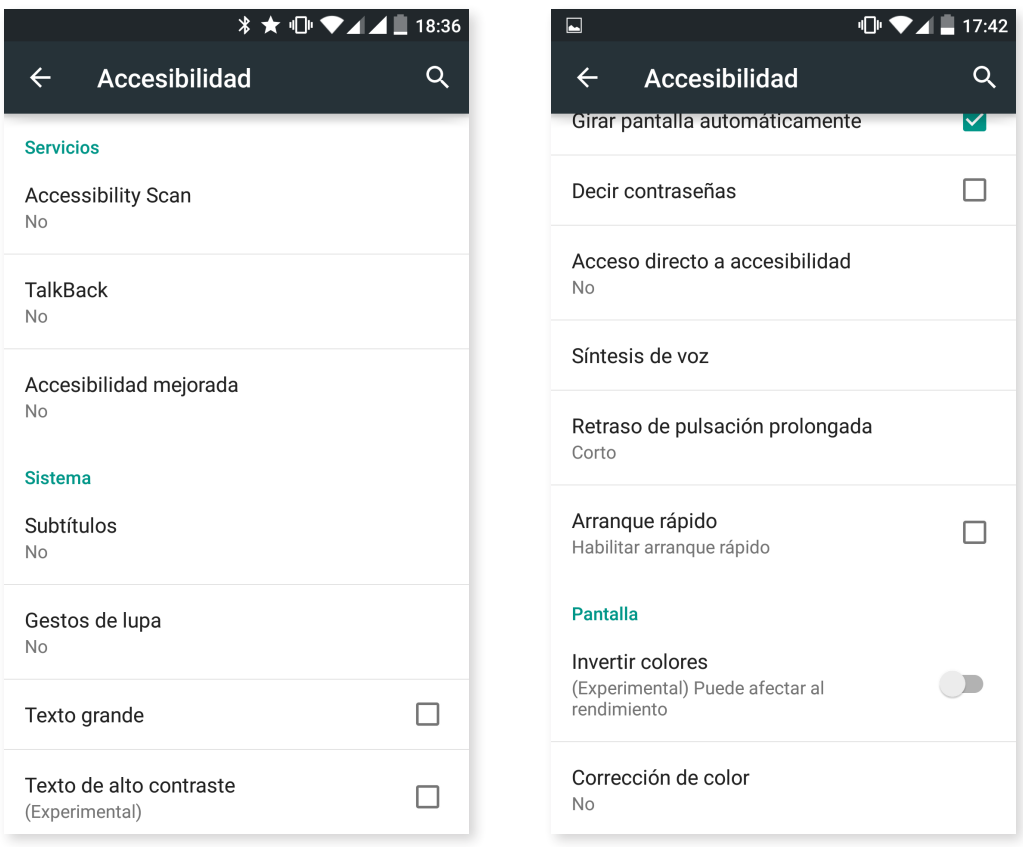

#### *Servicios*

#### Accessibility Scan

Gracias a Accessibility Scan los usuarios con limitaciones severas de movimiento (como parálisis cerebral, ELA o tetraparesia) podrán usar los dispositivos de forma sencilla. Basta poner el dispositivo sobre un soporte (cama, mesa, silla de ruedas,…), conectarlo a un periférico cerca de la parte del cuerpo con más movilidad y activar la aplicación. Mediante pulsaciones en el periférico, el usuario puede navegar por internet de forma sencilla.

El principio de ejecución se centra en la interacción de dos ejes cartesianos, en cuya intersección se produce una pulsación sobre la pantalla. Adicionalmente todas las interacciones y configuraciones ordinarias del terminal, pueden ser realizadas mediante el uso de un Menú de Navegación emergente.

Para visualizar el uso básico de Accessibility Scan pulsa sobre *Accessibility Scan > Ajustes > Tutorial*. El tutorial muestra en 3 sencillos pasos el funcionamiento básico del sistema de barrido como sigue a continuación:

- 1. En el primer paso se muestra cómo pulsar sobre un elemento del escritorio del terminal mediante el barrido por ejes.
- 2. Se muestra cómo utilizar el menú principal o submenús que te permite acceder a todas las funciones de interacción con el dispositivo.
- 3. Y por último, explica cómo desactivar temporalmente el sistema de barrido, pasando a Modo asistente. El asistente aparecerá para que pueda hacer un uso circunstancial estándar del dispositivo.

#### **Talkback**

La aplicación Talkback permite al sistema ofrecer mensajes de voz y configuraciones de visualización especiales para personas con discapacidad visual.

Al iniciarlo por primera vez, un tutorial te guiará por las configuraciones básicas:

Volumen de voz: ajusta el volumen de voz en referencia al volumen multimedia.

Usar cambios de tono: activa o desactiva el uso de un tono más bajo al pulsar una tecla.

Eco de teclado: permite configurar la voz al pulsar cada tecla del teclado. Con la pantalla apagada, activa o desactiva el sonido de la voz.

Con pantalla apagada: activa o desactiva las notificaciones por voz cuando la pantalla se encuentra apagada.

Sensor de proximidad: activa o desactiva el sensor de proximidad para silenciar la voz cuando quieras.

Agitar para iniciar la lectura continua: permite iniciar la lectura continua agitando el dispositivo.

Decir nombre del emisor: activa o desactiva la opción de decir el nombre de la persona que realiza una llamada.

Vibración: activa o desactiva la vibración al pulsar cada opción.

Sonido: activa o desactiva el sonido al pulsar cada opción.

Dar prioridad al audio de discurso: activa o desactiva la opción de bajar el audio multimedia en conversación.

Volumen de sonido: permite ajustar el volumen del sonido en referencia al volumen multimedia

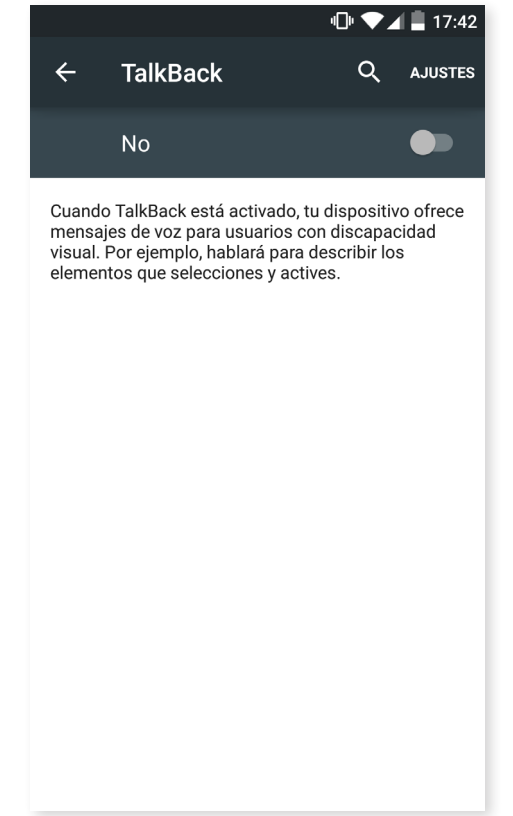

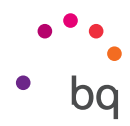

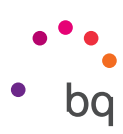

Exploración táctil: activa o desactiva la exploración táctil que permite desplazarse mediante gestos, aceptar pulsando dos veces y seleccionar pulsando una vez sobre cada opción.

Desplazar listas automáticamente: activa o desactiva el desplazamiento de listas de elementos en la pantalla automáticamente.

Selección con un toque: activa o desactiva la posibilidad de entrar en una opción con un solo toque una vez que esté ya seleccionado anteriormente.

Tutorial de exploración táctil: muestra de nuevo el tutorial sobre el uso de la exploración táctil.

Administrar gestos: permite modificar y configurar una serie de gestos para hacer diferentes opciones de accesibilidad.

Administrar etiquetas personalizadas: permite editar el contenido de sus etiquetas personalizadas.

Reanudar desde suspensión: permite configurar si reanudar cuando se active la pantalla, cuando se muestra la pantalla de bloqueo o solo desde notificaciones.

Ajustes de desarrollador: ajustes para desarrolladores y usuarios expertos.

#### *Sistema*

Subtítulos: esta función permite configurar los subtítulos. Las opciones estándar son:

Idioma: permite configurar el idioma en el que queremos que se muestren.

Tamaño de la letra: permite aumentar o disminuir el tamaño de la letra.

Estilo de subtítulos: permite configurar el estilo de los subtítulos de manera predefinida o bien tenemos la posiblidad de personalizarla.

Gestos de lupa: esta función permite acercar o alejar la pantalla mediante zoom. Los movimientos disponibles son:

Para activar la ampliación, pulsar 3 veces seguidas sobre la zona que se quiere ampliar.

Para desactivar la ampliación, pulsar 3 veces seguidas sobre la zona ampliada.

Para desplazarse libremente, deslizar dos o más dedos hacia la izquierda, derecha, arriba o abajo.

Para ampliar o disminuir el zoom, pellizcar o ampliar la pantalla con dos o más dedos.

Para ampliar el contenido de manera temporal, pulsar 3 veces seguidas sobre la zona que se quiere ampliar y sin soltar el dedo de la pantalla desplazarse por ella.

La ampliación no afecta al teclado ni a la barra de navegación.

Texto grande: activa o desactiva la ampliación de la fuente del sistema y de las aplicaciones para facilitar la visualización.

Texto de alto contraste: esta función es experimental, cambia el texto que aparece en el dispositivo a blanco o negro (según el color original del texto) para poder leerlo con más facilidad.

Botón de encendido cuelga: activa o desactiva la posibilidad de colgar una llamada pulsando el botón de encendido.

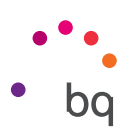

Girar pantalla automáticamente: activa o desactiva el giro automático de la pantalla cuando el dispositivo se ponga de forma horizontal. Esta opción no se activa desde el escritorio y el cajón de aplicaciones nativo.

Decir contraseñas: activa o desactiva la posibilidad de decir a voz las contraseñas cuando está activado el servicio de TalkBack.

Acceso directo a accesibilidad: permite activar o desactivar intercambiando entre NO/SI un acceso directo a las funciones de accesibilidad dejando pulsado el botón de encendido hasta escuchar un sonido o notar una vibración y manteniendo la pantalla pulsada con dos dedos hasta recibir una confirmación.

Síntesis de voz: acceso directo a las opciones de la Síntesis de voz. Las opciones de configuración se pueden ver en: *Ajustes > Idioma e introducción de texto > Síntesis de voz*.

Retraso de pulsación prolongada: permite configurar el retraso desde que se deja pulsada una opción y se accede a sus opciones. Permite elegir entre Corto (predeterminado), Medio y Largo.

Arranque rápido: permite arrancar el sistema de modo más rápido debido a que al apagar el sistema no lo hace del todo, dejando el sistema en hibernación.

#### *Pantalla*

Invertir colores: intercambia los valores de color. El texto que aparece en negro sobre una pantalla blanca se convierte en texto blanco sobre una pantalla negra. Esta función es experimental.

Corrección de color: permite que el dispositivo compense el daltonismo.

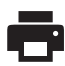

# IMPRESIÓN

Android 5.0 incorpora por defecto la funcionalidad de impresión inalámbrica y la aplicación permite conectar tu impresora a la web (consultar compatibilidad con el fabricante de la impresora). De este modo podrás sincronizar la impresora con tu smartphone, tablet o incluso un ordenador de forma inalámbrica e imprimir tus documentos desde cualquier parte.

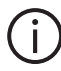

# INFORMACIÓN DEL TELÉFONO

Muestra el estado del dispositivo (estado de la batería, info de la SIM, número de serie, etc.), la información legal, la versión del Android y el modelo, la versión de banda base y del kernel y el número de compilación. En este apartado podrás encontrar también la búsqueda manual de actualizaciones (para más información sobre las actualizaciones de firmware acude al ANEXO A al final del presente manual).

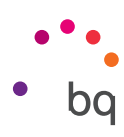

# OPCIONES DE DESARROLLO

Este apartado es solo para usuarios avanzados y en él aparecen configuraciones útiles para desarrolladores de aplicaciones y funcionalidades que no debes modificar si tu nivel de usuario no es avanzado.

El menú contiene, entre otras, opciones como:

- · Crear informe de errores.
- · Pantalla siempre activa.
- · Estadística de procesos.
- · Depuración USB.
- · Ubicaciones simuladas.
- · Forzar aceleración GPU.
- · Mostrar uso CPU.
- · Limitar procesos en segundo plano.

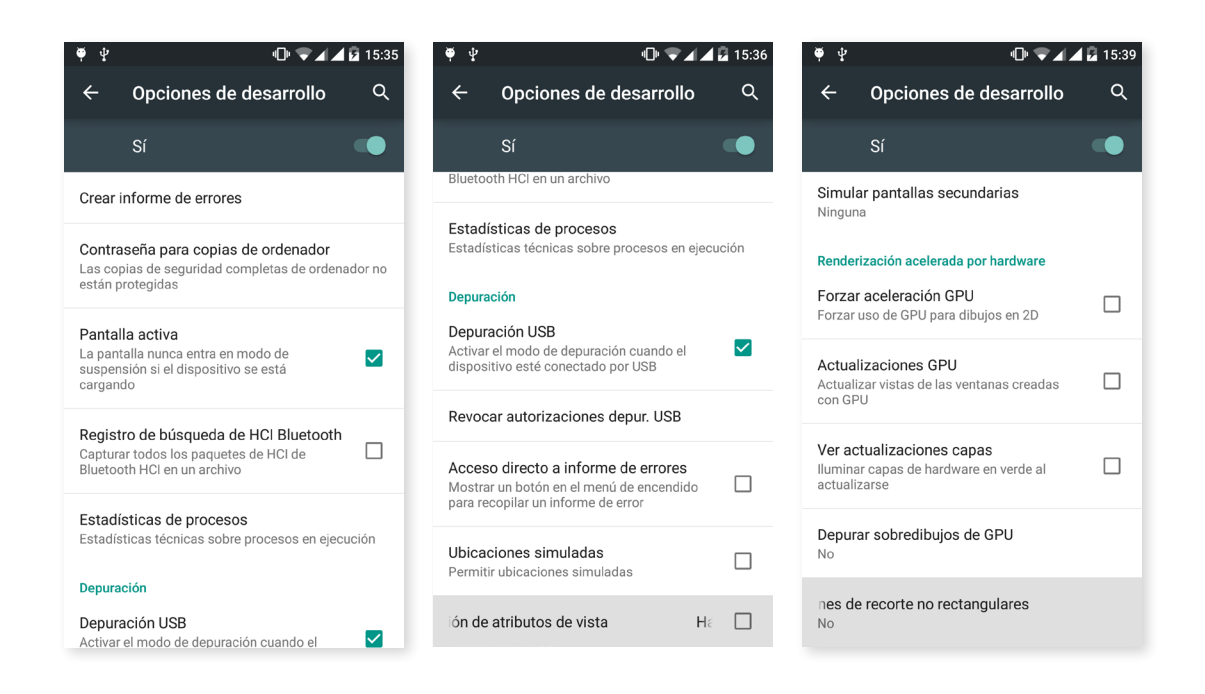

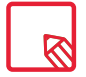

El menú de Opciones de desarrollo aparece oculto por defecto en Android. Para activarlo, entra en *Ajustes > Información del teléfono* y pulsa repetidamente sobre la última opción (Número de compilación) hasta que se muestre un mensaje informando de que se ha activado correctamente las opciones de desarrollo, pudiendo acceder a ellas desde el menú principal de Ajustes.

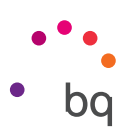

# Ajustes de rendimiento

#### Optimizar la duración de la batería

Puedes prolongar la duración de la batería desactivando las funciones que no necesites. También puedes controlar el modo en que los recursos de las aplicaciones y del sistema consumen energía de la batería. Para optimizar su configuración, pulsa sobre el Menú de aplicaciones  $\bigoplus$  y accede a Ajustes.

- · Si no estás utilizando Wi-Fi, Bluetooth o GPS, puedes configurarlo desde Ajustes, tal y como se ha explicado anteriormente.
- · Conviene que cierres aplicaciones como Mapas o Navegación si no las estás usando ya que utilizan el GPS y requieren más energía.
- · Optimiza el brillo de tu pantalla según la luz disponible en Brillo adaptativo. Puedes configurarlo para que aparezca en el acceso directo deslizando con dos dedos hacia abajo la barra de notificaciones y avisos, y pulsando sobre el icono  $\blacktriangleright$ .
- · Establece un tiempo breve hasta que la pantalla entre en suspensión en *Ajustes > Pantalla > Suspender después de*.
- · Desactiva la sincronización automática de todas las aplicaciones si no las necesitas para ahorrar energía en *Ajustes > Cuentas*. Deberás sincronizar manualmente tus correos electrónicos y no recibirás notificaciones cuando se realicen actualizaciones.
- · Cambia a Modo avión manteniendo presionado el botón de encendido hasta que aparezca una ventana que incluye la opción, o deslizando con dos dedos hacia abajo la barra de notificaciones y avisos.

#### Controlar los detalles de uso de la batería

Para optimizar tu configuración pulsa *Ajustes > Batería*. La lista en la parte inferior de la pantalla muestra la distribución del uso de la batería para las aplicaciones y servicios individuales. Pulsa sobre el gráfico para obtener más detalles. La pantalla con detalles de algunas aplicaciones incluye botones que te aconsejan cómo ajustar los parámetros de configuración para ahorrar el máximo de energía.

Para acceder a Ahorro de batería, que permite activar el ahorro de energía a nivel de sistema, pulsa sobre el icono  $\bullet$  en la esquina superior derecha.

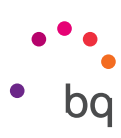

# Correo electrónico

#### Configuración de cuenta Gmail

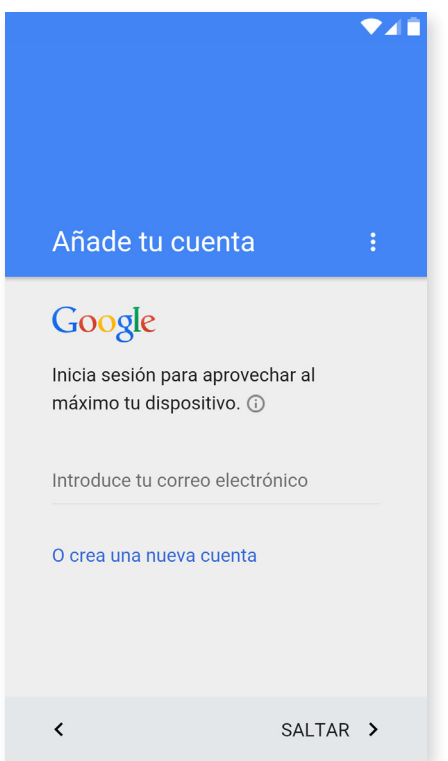

La primera vez que enciendas tu dispositivo o tras realizar un restablecimiento de fábrica (borra todos los datos), deberás realizar la configuración de tu cuenta Gmail.

En caso de no disponer de una cuenta, el sistema ofrece la posibilidad de crear una para poder acceder a algunas de las funcionalidades del dispositivo. Si ya dispones de una cuenta, puedes utilizarla en la configuración inicial.

Algunas aplicaciones no estarán disponibles hasta que esta cuenta se haya configurado correctamente. Es necesario asegurarse de que Gmail está actualizado para evitar problemas.

Desde la propia aplicación (disponible en el cajón de aplicaciones), puedes acceder a tu bandeja de entrada, así como realizar diversas configuraciones, tales como la forma de mostrar los correos, la manera de responderlos o de leerlos, notificaciones o incluso agregar varias cuentas de forma que podamos recibir los correos de distintas direcciones de correo de forma simultánea.

Cualquier cuenta es compatible con la app de Gmail.

#### Enviar un e-mail

- 1. Abre la aplicación Correo y pulsa sobre el botón Redactar
- 2. Introduce la dirección de correo electrónico del destinatario, el asunto y el mensaje.
- 3. Pulsa el botón Enviar $\rightarrow$ .

Para añadir archivos adjuntos puedes hacerlo pulsando sobre el icono :

#### Responder un e-mail

Responde a los correos utilizando cualquiera de las tres opciones disponibles:

- · Responder: solo recibirá la respuesta la persona que envió el último mensaje de la cadena.
- · Responder a todos: todos los usuarios que estaban visibles como destinatarios del último correo recibirán una copia de la respuesta.
- · Reenviar: puedes enviar el contenido de una cadena de emails a un usuario diferente al/los remitentes.

En algunos clientes de correo electrónico, solo la opción de reenviar permite mantener activos los archivos adjuntos del correo anterior.

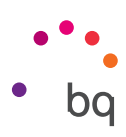

# Multimedia

Tu smartphone tiene una cámara frontal y otra trasera. Para activarlas, pulsa sobre el *Menú de aplicaciones > Cámara*. Para escoger entre las dos cámaras, pulsa sobre el icono  $correspondiente$   $\boxed{\text{c}}$  en la parte superior derecha de la pantalla, alternando cada pulsación entre la cámara delantera y la trasera. Ambas te permiten capturar imagen y vídeo. Además, la cámara trasera también dispone de autofocus y flash.

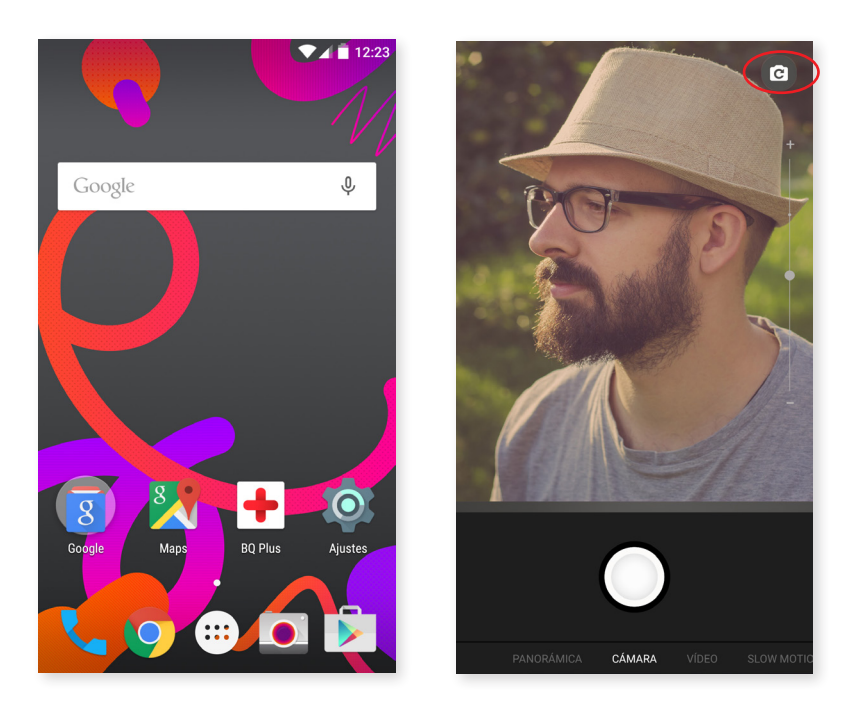

Puedes deslizar la pantalla con un leve toque hacia la derecha o izquierda o bien pulsar en el modo directamente para acceder a las opciones: Panorámica, Cámara, Vídeo, Slow Motion o Time Lapse.

En función de la opción que elijas, presiona sobre el icono  $\binom{ }{ }$  o  $\binom{ }{ }$  para realizar la captura.

Para poder realizar zoom en las fotografías y vídeos utiliza el gesto del pellizco en la previsualización de la escena antes de realizar el disparo, o bien, usa los botones de volumen (previa configuración en los ajustes).

Para acceder a la galería y ver la captura realizada, desplaza el dedo hacia arriba desde la parte inferior de la pantalla. Para volver a la cámara pulsa el icono  $\leftarrow$  en la esquina superior izquierda.

#### Modo Cámara

En el modo Cámara aparece por defecto en el lado derecho de la pantalla una barra que permite regular la exposición manualmente. Si mantienes la pantalla pulsada, "long press", aparece en la parte inferior una barra que regula el enfoque manual.

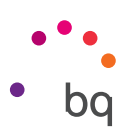

Para acceder a los ajustes, desliza el dedo hacia arriba desde el cuadro inferior donde se realizan las capturas. Una vez que hayas accedido al menú podrás desplazarte entre ellos deslizando hacia la izquierda o derecha.

Ajusta manualmente la exposición deslizando la barra lateral que aparece sobre la pantalla.

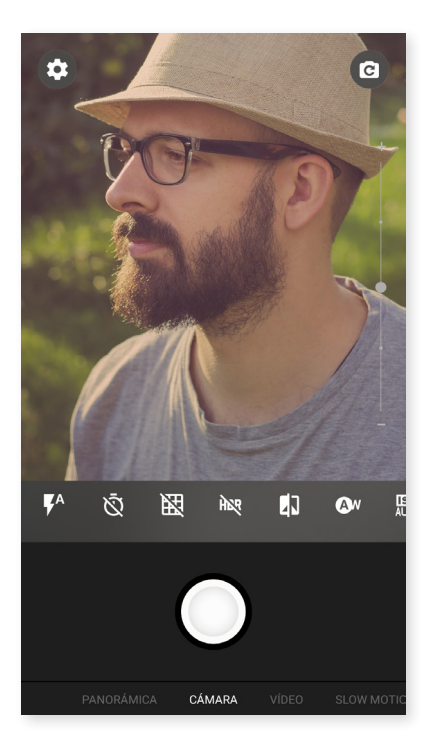

A continuación te detallamos brevemente los iconos del menú:

4. Elige entre el flash en modo automático, flash activado o flash desactivado.

 $\tilde{\mathfrak{N}}$ : Activa o desactiva el temporizador. Te permite seleccionar 2 o 10 segundos.

 $\mathbf{N}$ : Crea una malla para que resulte más fácil encuadrar las fotografías.

HDR: High Dynamic Range es un modo de fotografía que amplía el contraste de las imágenes sin perder detalles por medio de la toma de 3 capturas con diferentes exposiciones y sobreponiéndolas en una sola imagen. La opción HDR no es compatible con la opción de disparo continuo y el flash.

**:** Realiza fotografías en blanco y negro.

Aw: Elige entre 5 tipos de ambientes lumínicos. Por defecto se encuentra en automático.

**ISO AUTO**: Elige el nivel de sensibilidad del sensor en función de la luz de la que dispongas. Permite seleccionar el modo AUTO y manual con valores desde 100 hasta 1600.

 $\odot$ : Elige entre diferentes medidas. Medición matricial (la luz es medida desde varios puntos de toda la escena), Ponderada al centro (la luz es medida sobre todo el sensor, pero tiene mayor peso la zona central) o Medición puntual (la cantidad de luz que incide en una región muy pequeña del sensor).

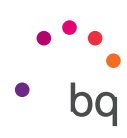

#### Modo Vídeo

Para acceder a los ajustes, desliza el dedo hacia arriba desde el cuadro inferior donde se realizan las capturas. Desliza el dedo hacia la derecha o izquierda para desplazarte entre ellos. A continuación, detallamos brevemente los iconos del menú:

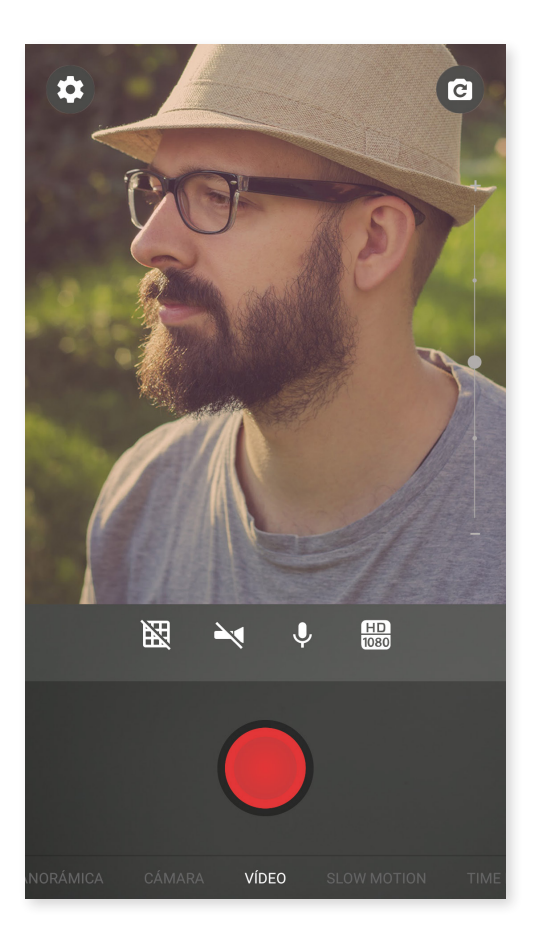

- $\mathbb{R}$ : Crea una malla para que resulte más fácil encuadrar el vídeo.
- : Activa/desactiva la linterna para proporcionar más luz.
- $\bigcup$ : Activa/ desactiva la grabación de sonido.
- $\overline{\text{H}\text{D}}$ : Configura la calidad eligiendo entre HD 1080 (alta), HD 720 (media) y SD 480 (baja).

#### // Aquaris M5 Guía completa de usuario - español Multimedia

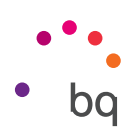

#### AJUSTES

Puedes acceder a los ajustes desde la cámara de fotos o desde la cámara de vídeo para modificar los ajustes de foto, vídeo o generales.

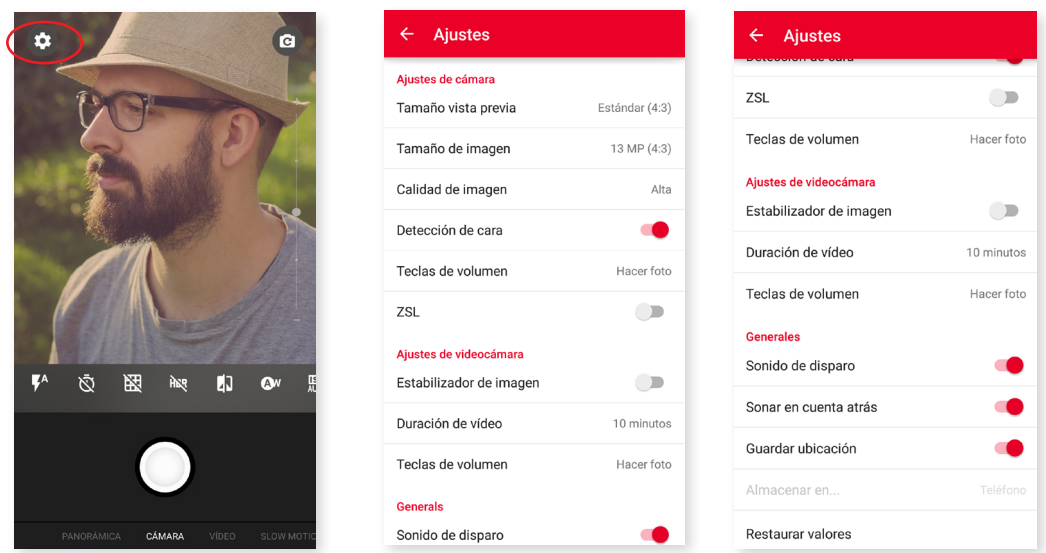

Al deslizar el dedo hacia arriba desde el cuadro inferior donde se realizan las capturas, aparecerá en la esquina superior izquierda un icono de Ajustes  $\bullet$ , a través del cual accederás a un menú donde podrás distinguir entre ajustes de fotografía, de vídeo y ajustes generales:

Tamaño de vista previa: ajusta el tamaño de visualización de las imágenes en vista previa. Puedes elegir entre Pantalla completa o Estándar (4:3).

Tamaño imagen: configura la calidad con valores que van desde QVGA hasta 13 Mpx.

Calidad de imagen: configura la calidad eligiendo entre Alta, Media y Baja.

Detección de cara: activa/desactiva la detección automática de rostros.

Teclas de volumen: ajusta la función para asignar a las teclas de volumen. Puedes elegir entre los valores Zoom, Hacer foto, Grabar vídeo o Volumen. Por defecto se encuentra en Zoom.

ZSL: activa/desactiva modo de enfoque automático continuo.

#### *Ajustes de videocámara*

Estabilizador de imagen: reduce las vibraciones al realizar una captura de imagen.

Duración de vídeo: puedes limitar la duración del vídeo entre 30 segundos, 10 o 30 minutos.

Teclas de volumen: ajuste de función para asignar a las teclas de volumen. Puedes elegir entre los valores Zoom, Hacer foto, Grabar vídeo o Volumen. Por defecto se encuentra en Zoom.

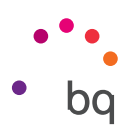

## *Ajustes Generales*

Sonido de disparo: activa o desactiva el sonido de disparo al hacer una captura.

Sonar en cuenta atrás: activa/desactiva el sonido en la cuenta atrás. En caso de seleccionar el temporizador de 2 s sonará en ambos pero por si el contrario eliges la opción de 10 s solamente sonará a partir de los últimos 3 segundos restantes.

Guardar ubicación: habilítala para que al crear tu archivo multimedia, se guarde el lugar de creación a través del GPS.

Almacenar en: si tienes la tarjeta MicroSD insertada, podrás eligir entre guardar tus imágenes en el teléfono o en la tarjeta.

Restaurar valores: vuelve a los ajustes de fábrica de la cámara.

#### Modo Panorámica

Aparecerá una barra de progreso indicando el barrido que puedes realizar, tanto en horizontal como en vertical, con tu teléfono.

Intenta llevar el recorrido lo más recto posible para que la captura sea óptima. Te servirá como guía una flecha de color blanco que aparecerá en la barra de progreso (que modificará su color a azul cuando comiences a realizar la captura). Si cometes algún error, la flecha blanca cambiará a rojo para avisarte.

Una vez que la barra de progreso ha llegado a su fin, la escena se guardará de forma automática.

También puedes interrumpir la panorámica pulsando el botón de Stop en mitad del proceso.

#### Modo Slow Motion

Este modo permite grabar vídeos con efecto de cámara lenta. Es un efecto visual que se obtiene grabando una escena con un número de imágenes por segundo superior a la velocidad de proyección. Estas secuencias, al ser reproducidas con un número de imágenes por segundo normal, dan la impresión de reproducirse lentamente.

#### Modo Time Lapse

Puedes hacer tus grabaciones *time-lapse* entre intervalos que van de 0,5 s hasta 5 min. Cada segundo de un vídeo a cámara rápida necesita 30 fotogramas. Cuanto más rápido transcurra la escena que quieras captar, menor es el intervalo de tiempo que tienes que elegir.

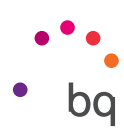

# Galería de imágenes

Para visualizar las imágenes y los vídeos almacenados en tu dispositivo, pulsa sobre el icono Galería que encontrarás tanto en la Pantalla de inicio como en el cajón de aplicaciones.

La pantalla principal de la Galería te permite explorar las imágenes y los vídeos almacenados en las distintas ubicaciones disponibles del dispositivo.

Pulsa sobre una carpeta para acceder a los elementos que hay en su interior. Para visualizar una imagen, pulsa sobre ella. Para visualizar un vídeo, pulsa sobre el mismo y accederás al Reproductor de Vídeo.

También es posible acceder a la galería de imágenes tras tomar una fotografía o un vídeo con la cámara, desplazando el dedo hacia arriba desde la parte inferior de la pantalla.

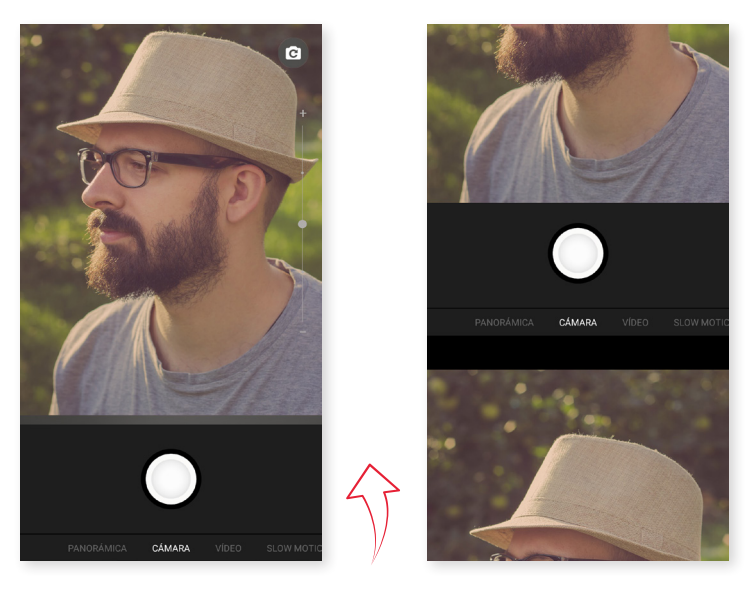

Desde la visualización de una imagen, tienes acceso a las siguientes funciones:

- $\cdot$  Pulsando el botón menú o el icono  $\frac{1}{2}$  se mostrará un listado con las siguientes opciones: Borrar, Presentación, Editar, Girar a la izquierda/derecha, Recortar, Establecer como, Detalles e imprimir.
- $\cdot$  Pulsando el icono  $\leq$  aparecerá un listado con las aplicaciones y redes sociales compatibles a través de las cuales se permite compartir el archivo multimedia.
- · Pulsando el icono se abrirá el programa de edición de imagen con filtros, marcos, brillo, etc.

Para realizar zoom durante la visualización de imágenes, basta con hacer doble toque en la pantalla para agrandar la imagen y repetir el gesto de nuevo para reducirla. También se puede conseguir mediante el gesto del pellizco, separando los dedos para agrandar la imagen y juntándolos para reducir el zoom.

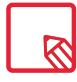

Android no permite, por defecto, la creación de nuevas carpetas y el movimiento de imágenes de unas carpetas a otras, si bien existen aplicaciones gratuitas de terceros que permiten realizar estas funciones entre otras. Una de estas aplicaciones es el explorador de archivos integrado en tu smartphone BQ.

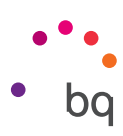

### Play Music

Tu smartphone tiene instalado por defecto un reproductor de audio, que además de permitirte reproducir tus ficheros de audio también te ofrece la compra y descarga de música al estar integrada en la tienda de aplicaciones.

Para añadir música a tu dispositivo tienes dos opciones:

- · Conectando el teléfono al ordenador y transfiriendo toda la música a la memoria interna del teléfono. Para ello, basta con conectar el cable suministrado al ordenador y al teléfono para copiar las carpetas desde su ubicación en el ordenador y pegarlas dentro de la carpeta Music que encontrarás en la memoria interna de tu teléfono o en la MicroSD en caso de tener una introducida.
- · Desde la propia aplicación, en el menú principal encontrarás un enlace a la Tienda, desde la cual puedes buscar y explorar una gran cantidad de discos y canciones para luego poder comprarlos y añadirlos a tu colección multimedia.

Una vez añadida la música, podrás encontrarla dentro del menú principal pulsando sobre Mi música, donde podrás organizarla por géneros musicales, artistas, álbumes o listado de canciones.

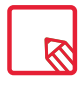

La información sobre artista, álbum, etc., que toma la aplicación para mostrar las listas, se puede modificar desde un ordenador, haciendo click derecho sobre el archivo a modificar y seleccionando *Propiedades > Detalles* en el menú desplegable y pantalla emergente.

Puedes realizar una búsqueda dentro de tu propia biblioteca de canciones para localizar todos aquellos álbumes, canciones, etc. que compartan un texto en su descripción.

Cuando hayas decidido qué canción vas a escuchar, pulsa sobre ella y una animación de barras comenzará a moverse, mostrando la pista actualmente en reproducción. Para abrir el panel de reproducción, pulsa o desliza hacia arriba la barra situada en la parte inferior de la pantalla. Este panel te permitirá seleccionar opciones como la reproducción continua (icono de la izquierda, que reproduce de nuevo la lista completa al finalizar todo el contenido), pista anterior, pausa, pista siguiente o reproducción aleatoria.

Desde esta vista, podrás además votar si la canción te gusta o no, mediante los iconos **I** y ■ También podemos encontrar más opciones pulsando • en la esquina superior derecha, entre las que destaca la opción de añadir esta pista a un playlist existente o de crear uno nuevo.

En el menú principal de la aplicación aparece la opción listas de reproducción, donde encontrarás aquellas listas que hayas generado previamente, así como una llamada Me gusta dentro de la cual encontrarás aquellas pistas que hayas marcado con el icono  $\blacksquare$ .

# Play Películas

Tu smartphone trae por defecto la aplicación Play Películas, que al estar integrada con la tienda de aplicaciones te permite comprar películas para reproducirlas en tu dispositivo.

Al abrir la aplicación se te mostrará la opción de explorar la colección así como un listado de películas recomendadas de Play. Dentro del menú principal pulsando sobre Mis películas, podrás encontrar las películas compradas. Para guardar películas y verlas más tarde, pulsa en Añadir a la lista de deseos.

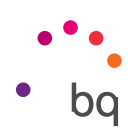

# Aplicaciones

### Play Store

Tu smartphone trae instalada por defecto una tienda de aplicaciones con la que tendrás acceso a la descarga de todo tipo de programas, juegos, música, películas, libros etc. Dentro de cada tipo de descarga, encontrarás subcategorías que te permitirán localizar de forma intuitiva exactamente lo que necesites en cada momento.

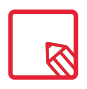

Importante: ten en cuenta que no todas las descargas son gratuitas, algunas podrían suponer costes adicionales. En todas las descargas que no sean gratuitas, aparecerá el precio de la descarga junto a la información de la aplicación, y se solicitará confirmación de descarga para evitar cargos involuntarios.

## Aplicaciones de origen desconocido

Para descargar aplicaciones desde una tienda alternativa a la original o desde una página web, necesitas configurar previamente el sistema para que acepte la instalación de aplicaciones de orígenes desconocidos. Desde el menú de *Ajustes > Seguridad* activa Orígenes desconocidos. Acepta la advertencia de seguridad, e instala solo este tipo de aplicaciones de fuentes fiables.

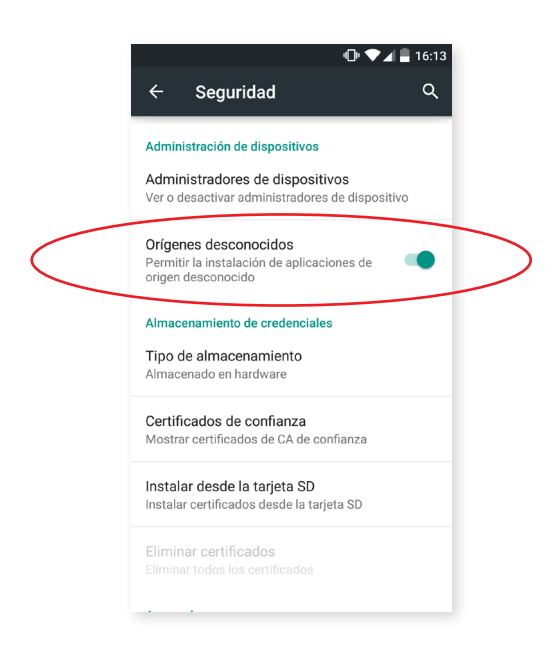

Para instalar aplicaciones desde una web, necesitas disponer del fichero \*.apk en tu dispositivo. Es común que este tipo de archivos vengan comprimidos con un programa tipo WinRAR, por lo que si el fichero descargado es del tipo \*.rar necesitarás descomprimirlo haciendo uso del PC o bien mediante gestores de archivos Android tales como File Manager (integrado en tu dispositivo).

Al abrir el fichero \*.apk, el sistema solicitará confirmación para instalar la aplicación. Aceptando este mensaje, la aplicación quedará instalada.

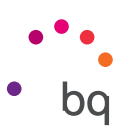

#### Aplicaciones preinstaladas

Para acceder al listado de aplicaciones preinstaladas pulsa en el icono  $\oplus$  desde la Pantalla de inicio. Allí encontrarás todas las aplicaciones instaladas en tu dispositivo.

#### Navegador web

Puedes navegar por Internet mediante varias pestañas y URL a la vez. Configura previamente pulsando sobre el icono *> Ajustes > Combinar pestañas y aplicaciones* y desactiva esta opción. Así aparecerá un icono cuadrado con un número situado en la esquina superior derecha que indica el número de pestañas activas. Al pulsar podrás seleccionar una de las pestañas activas o abrir una nueva. Al abrir una nueva, puedes introducir manualmente una URL en el espacio en blanco superior, o hacer uso de las sugerencias que se muestran en la parte central de la pantalla, basadas en las páginas visitadas con mayor frecuencia.

Para cerrar una pestaña, al pulsar en el icono de pestañas (el recuadro con el número de la esquina superior derecha) deberás pulsar en la  $\times$  o simplemente pinchar y arrastrar a derecha o izquierda sobre la pestaña que deseas cerrar.

Si pulsas en el icono Menú  $\frac{1}{2}$  aparecerá un listado con las siguientes opciones:

- · Volver hacia atrás o adelante  $\leftarrow \rightarrow$ : permite ir a páginas visitadas recientemente y volver a la última visitada.
- $\cdot$  Añadir marcador  $\sqrt{\chi}$ : marca una página como favorita para poder recuperarla fácilmente después. Los marcadores se pueden organizar por carpetas.
- $\cdot$  Recargar página  ${\bf C}$  : actualiza la página activa para refrescar el contenido de la misma.
- · Icono  $\frac{1}{2}$ : cierra la pestaña de opciones desplegada.
- · Nueva pestaña: añade pestañas para navegar en diferentes páginas a la vez.
- · Nueva pestaña incógnito: navega por una pestaña sin que quede registrado en el historial.
- · Marcadores: accede al registro de marcadores guardados
- · Pestañas recientes: permite ver aquellas pestañas que se han cerrado de forma reciente y restaurarlas si se desea.
- · Historial: recupera las páginas web visitadas, ordenándolas de forma cronológica (las más recientes primero).
- · Compartir: permite compartir la página web con otros usuarios.
- · Imprimir: permite imprimir la página actual mediante una impresora inalámbrica compatible.
- · Buscar en la página: permite buscar un texto concreto en la web actualmente activa.
- · Añadir a pantalla de inicio: añade la página elegida como primera página al iniciar el navegador.
- · Ver como ordenador: al marcar la casilla, permite visualizar una página web tal y como la veríamos en el ordenador, obviando las versiones especiales para dispositivos móviles.

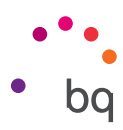

- · Ajustes: accede al menú de ajustes básicos y avanzados del navegador.
- · Ayuda y opiniones: accede a las opiniones de otros usuarios, así como dejar la tuya propia y acceder al documento de ayuda.

## **Hangouts**

Con esta aplicación para mensajería instantánea puedes configurar tu cuenta de correo electrónico y número de teléfono para mantener conversaciones vía chat con tus contactos, así como configurarla como motor predeterminado para SMS.

# Calendario

Con la herramienta Calendario puedes gestionar tus tareas diarias y sincronizarlas con tu correo electrónico, de forma que puedas compartir con tus contactos las citas, reuniones y eventos. Permite, además, configurar las alertas y notificaciones como recordatorios para no olvidar nunca una cita. Así mismo la aplicación permite sincronizar el calendario para poder verlo desde cualquier otro dispositivo móvil.

Para crear un nuevo evento, pulsa sobre el icono  $+$  situado en la esquina inferior derecha. Podrás seleccionar desde la fecha y hora del evento o el lugar de la reunión, hasta las personas invitadas, seleccionar la activación/desactivación de las alertas, descripción del evento o incluso el estado en el que te verán tus contactos durante la reunión.

#### Mapas y navegación GPS

Mediante la aplicación Mapas incluida en tu smartphone, podrás acceder tanto a tu ubicación actual (para mayor precisión, activar el posicionamiento GPS del sistema), como a imágenes tomadas desde un satélite o incluso a una vista real de los alrededores de una posición dada. Además, podrás seleccionar la opción de navegación para que el dispositivo te envíe las indicaciones sobre cómo llegar desde tu posición actual hasta tu destino, pudiendo configurar el desplazamiento a pie o en vehículo. Ofrece también servicio de localización de una gran cantidad de empresas y establecimientos adheridos.

Debes tener en cuenta que toda esta información (incluidos los mapas) no están precargados en tu dispositivo, por lo que cada vez que hagas uso de la navegación, será necesario el uso de datos y este podría tener un coste según la tarifa contratada con tu operador de servicios de telefonía móvil.

# File Manager

Esta aplicación permite explorar las carpetas de archivos guardadas tanto en la memoria interna de tu dispositivo como en la tarjeta MicroSD en caso de estar insertada. Además, permite copiar y mover ficheros de unas carpetas a otras. Lleva integrado un sistema para descomprimir ficheros y poder extraer su contenido sin tener que conectar tu smartphone a un ordenador. Es posible también renombrar ficheros y generar nuevas carpetas y archivos.

Desde el icono  $\frac{1}{2}$  podrás acceder a las acciones: Propiedades, Nueva carpeta, Marcar todo, A marcadores, Establecer como inicio, Actualizar, Nuevo archivo, Desmarcar todo y Acceso directo.

 $Desde$  el icono  $\blacksquare$  se mostrarán en los marcadores, el almacenamiento interno del teléfono y el almacenamiento seguro.

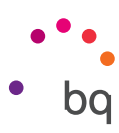

Desde los ajustes  $\bullet$  podrás acceder a los ajustes generales, opciones búsqueda, opciones de almacenamiento y a las opciones del editor y personalizar tu aplicación.

# Dolby Audio

Para acceder a la aplicación Dolby y ajustar el sonido de tu dispositivo pulsa, *Menú de aplicaciones > Dolby Audio*. También puedes acceder desde *Ajustes > Sonido y notificaciones > Dolby Audio* y pulsar sobre Iniciar aplicación.

Podrás seleccionar dentro de la aplicación cualquiera de los cuatro modos predeterminados o hacerlo directamente en *Ajustes > Sonido y notificaciones > Dolby Audio >* Perfil: *Vídeo*, *Música*, *Juego* y *Voz*.

El icono de Dolby aparecerá activado en los reproductores de vídeo o música que tengas instalados, mejorando el sonido de archivos de audio o vídeo. Puedes desactivarlo pulsando sobre  $\cup$ .

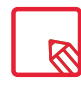

El uso de otras aplicaciones con ecualizador propio desactivará automáticamente Dolby para evitar que ambos ecualizadores entren en conflicto.

#### Noticias y tiempo (Genie Widget)

Esta aplicación ofrece servicios de información meteorológica en tiempo real, así como noticias internacionales de interés general. Además de la aplicación, permite configurar 3 widgets diferentes en el escritorio de tu smartphone para poder acceder de forma más rápida y cómoda a la información. Estos 3 widgets incluyen la información meteorológica, la información de noticias internacionales, o ambas al mismo tiempo.

Recuerda consultar el apartado de personalización de la Pantalla de inicio visto anteriormente en este manual para saber cómo añadir nuevos widgets a tu escritorio.

# Utilidades

#### Calculadora

Entre las utilidades de tu smartphone encontrarás una práctica calculadora, que te permitirá tanto realizar operaciones básicas, como algunas de tipo científico o avanzadas. Al abrir la aplicación solo verás en pantalla las operaciones básicas, pero puedes usar las avanzadas deslizando la pantalla hacia la izquierda o bien rotando la pantalla.

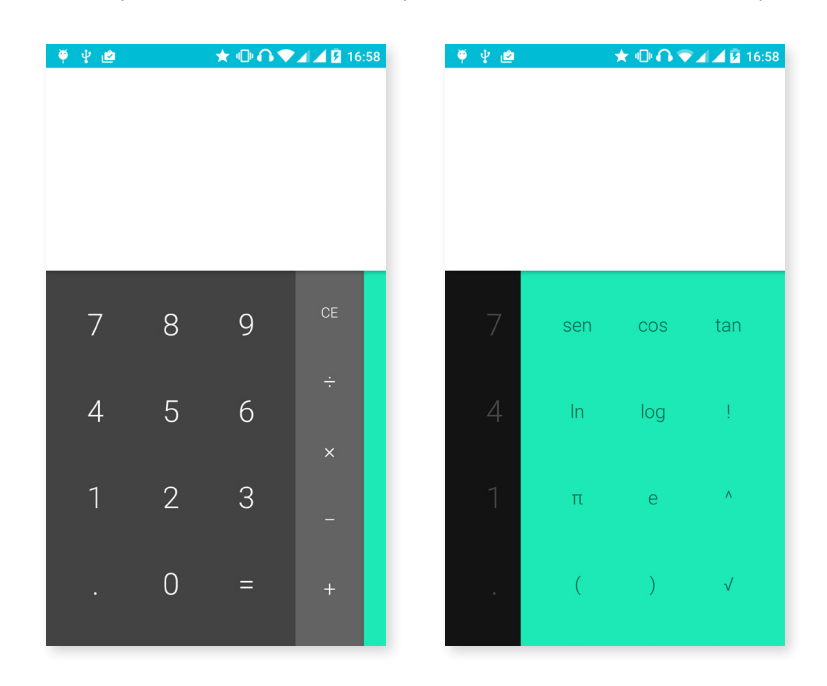

#### Reloj

Dentro del *Menú de aplicaciones > Reloj* encontrarás en la primera pestaña la opción de Alarmas desde la que podrás gestionar de forma sencilla todas tus alarmas.

Configura diferentes alarmas al mismo tiempo, o los parámetros de las mismas como el nombre de la alarma, si deseas que se repita o suene solamente una vez, los días de la semana que se repetiría en caso de activar la opción de repetir, el tono de la alarma y la activación/desactivación de la vibración.

Elimina y crea nuevas alarmas tantas veces como desees. Para activar o desactivar temporalmente una alarma sin eliminarla, basta con deslizar hacia la izquierda el botón situado a la derecha de la hora de activación de la alarma.

Dentro de la aplicación Reloj también encontrarás funciones como la de visualización de la hora en cualquier punto del mundo, temporizador con cuenta atrás configurable o un práctico cronómetro con función de intervalos.

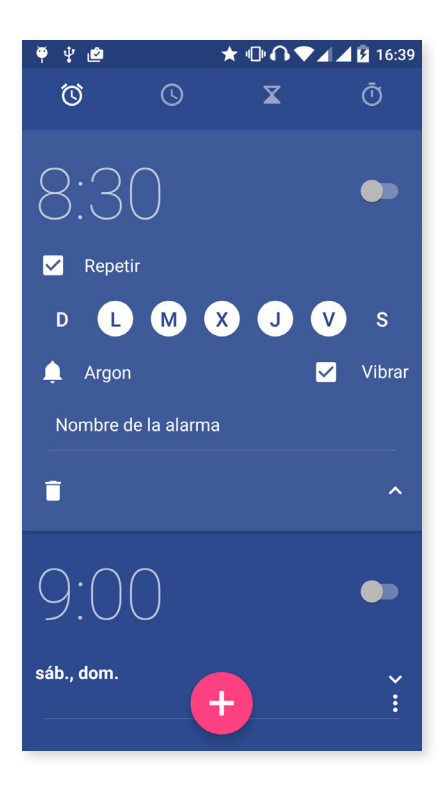

```
// Aquaris M5
Guía completa de usuario - español
   Utilidades
```
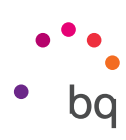

#### Grabadora

Otra de las utilidades de tu smartphone BQ es la Grabadora de sonidos. Con ella podrás grabar fácilmente pistas de audio.

Para iniciar la grabación, pulsa sobre el punto blanco situado en la parte inferior izquierda de la pantalla. El contador superior y el medidor de la parte central comenzarán a moverse. Puedes pausar la grabación o finalizarla desde los botones de pausa y stop de la pantalla. Una vez pulsado el botón de parada, el sistema preguntará si deseamos guardar o descartar la grabación. En caso de guardarla, la encontrarás disponible junto al resto de grabaciones guardadas.

## Radio FM

Esta aplicación te permite escuchar tus emisoras de radio favoritas, así como grabar una emisión en la memoria de tu teléfono. Para sintonizar la emisora y moverte por el dial puedes arrastrar el dedo por el dial para hacer la búsqueda de forma manual o pulsa sobre los iconos  $\langle \vee \rangle$  para realizar la búsqueda automática. También puedes hacer un barrido por todas las frecuencias disponibles mediante el icono  $\frac{•}{•}$  y Buscar.

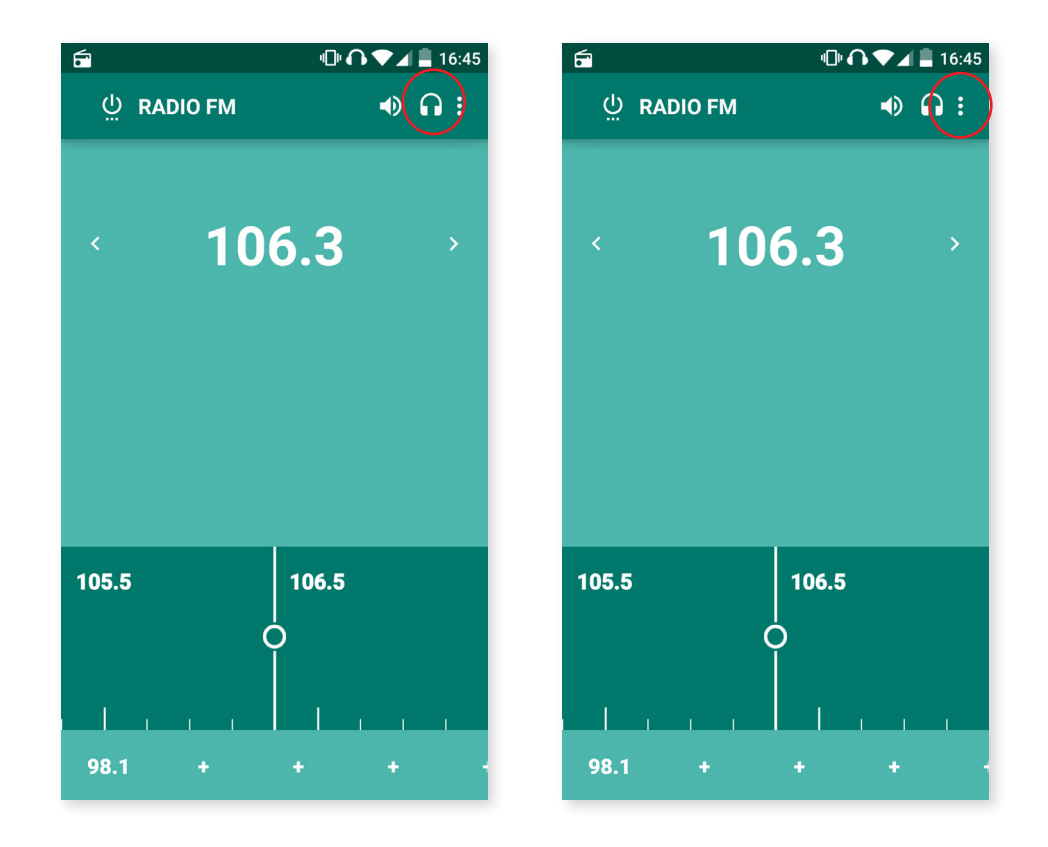

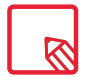

Es necesario tener conectados unos auriculares a tu dispositivo para poder utilizar la aplicación de radio, puesto que son los propios auriculares quienes hacen de antena.

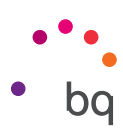

Podrás marcar hasta 7 emisoras favoritas pulsando sobre los iconos  $+$  destinados para ello. Además, una vez que estén marcadas como favoritas, si realizas una pulsación prolongada sobre ellas puedes editar el nombre para identificarlas más fácilmente en el listado.

Para que el sonido se reproduzca por los altavoces de tu teléfono, en lugar de por los auriculares, selecciona el icono  $\bigcap y$  se transformará en un altavoz.

Desde el icono  $\frac{1}{2}$ , también podrás seleccionar la opción de Grabar que permite almacenar en tu dispositivo la emisión en curso.

#### Búsqueda por voz

En la Pantalla de inicio localizarás un widget en el que aparece el icono de un micrófono que te llevará a lanzar la aplicación de Búsqueda por voz. Mediante esta aplicación podrás realizar rápidamente búsquedas de información sobre cualquier tema que necesites y enlazar además de forma rápida con otras aplicaciones como, por ejemplo, la de mapas.

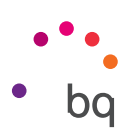

# Anexos

#### Anexo A: Actualizaciones OTA.

OTA son las siglas en inglés de "Over the air" o, lo que es lo mismo, "por el aire", hace mención a la forma en la que las actualizaciones de firmware llegan a tu dispositivo, a través de una conexión de datos, casi sin intervención del usuario y sin necesidad de otros procedimientos de actualización más complejos.

Tu dispositivo comprobará de forma periódica la existencia de nuevas actualizaciones del sistema operativo, que generalmente incorporan mejoras de rendimiento o funciones adicionales para tu smartphone. Cuando el sistema encuentre una actualización disponible, una ventana emergente te informará de ella y te pedirá confirmación para realizar la instalación. Recomendamos el uso de Wi-Fi para la descarga del paquete de datos que incluye la actualización.

El proceso te guiará durante la instalación para hacerlo todo de forma rápida y cómoda.

También puedes comprobar de forma manual la existencia de un paquete de actualización siguiendo la ruta *Ajustes > Información del teléfono > Actualizaciones del sistema > Actualización*. Un mensaje te informará de que "el sistema buscará si existen actualizaciones disponibles". En caso de existir, el proceso de instalación será el mismo que en los casos en los que es el propio sistema quien ofrece la actualización.

#### Anexo B: Especificaciones técnicas.

Accede a toda la información técnica de tu dispositivo seleccionando tu modelo en el siguiente enlace: http://www.bq.com/es/smartphones

Si pulsas sobre el apartado de Especificaciones encontrarás información de interés como:

- · Medida y peso.
- · Pantalla.
- · Memoria interna.
- · Procesador.
- · Batería.
- · Sistema operativo.
- · Conectividad.
- · Funciones del sistema.

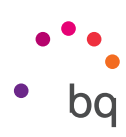

#### Anexo C: Limpieza y Seguridad.

#### LIMPIEZA

Antes de limpiar el dispositivo, apágalo y desconecta todos los cables de sistema y de alimentación. Asegúrate de que la pantalla esté completamente seca antes de volver a conectar los cables y encenderlo. No utilices ningún líquido o spray limpiador directamente sobre la superficie de la pantalla o la carcasa.

Pantalla: usa un paño suave, limpio y sin pelusa para eliminar el polvo y la suciedad de la pantalla. Para las huellas dactilares y las manchas, utiliza un paño con productos de limpieza suaves.

Carcasa: usa un paño suave ligeramente humedecido con una solución limpiadora suave. Enjuaga el paño con agua limpia, escúrrelo bien y limpia la carcasa para eliminar cualquier residuo de detergente.

#### SEGURIDAD

Para reducir los riesgos de accidente, sigue las instrucciones de seguridad:

- · No utilices cables de alimentación, conectores dañados o enchufes sueltos. No dobles ni dañes el cable de alimentación. No toques el cable de alimentación con las manos mojadas ni tires del cable para desconectar el cargador.
- · No utilices el dispositivo mientras se está cargando ni lo toques con las manos mojadas.
- · No golpees ni dejes caer el cargador y no cargues la batería con cargadores que no estén aprobados por el fabricante.
- · No utilices tu dispositivo durante una tormenta eléctrica. Manipula y desecha las baterías y los cargadores con precaución.
- · No manipules baterías de iones de litio dañadas o que presenten fugas.
- · No utilices el dispositivo cerca de un marcapasos. Si es posible, evita su uso a una distancia inferior a 15 cm, ya que el dispositivo puede interferir en el marcapasos.
- · No utilices el dispositivo en un hospital ni cerca de equipos médicos que puedan sufrir interferencias causadas por las radiofrecuencias.
- · Si utilizas equipos médicos habitualmente, asegúrate de que estén protegidos de las radiofrecuencias. Si utilizas un audífono, comunícaselo al fabricante para obtener información acerca de las interferencias.
- · En entornos potencialmente explosivos, apaga el dispositivo. Respeta siempre las normas, las instrucciones y las señales de aviso  $\sqrt{N}$ .
- · No utilices el dispositivo en puntos de carga de combustible (estaciones de servicio) o cerca de otros productos químicos inflamables y/o explosivos  $\Lambda$ .
- · No almacenes ni transportes líquidos inflamables, gases o materiales explosivos en el mismo compartimento en el que se encuentre el dispositivo, sus piezas o accesorios  $\bigwedge$ .

#### // Aquaris M5 Guía completa de usuario - español Anexos

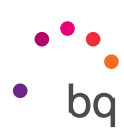

- · Apaga el dispositivo cuando te encuentres en un avión. Los dispositivos electrónicos de un vehículo motorizado pueden funcionar incorrectamente a causa de la radiofrecuencia del dispositivo.
- · La exposición prolongada a altos niveles de presión sonora puede causar daños permanentes en el oído. Te recomendamos que no utilices los auriculares mientras vayas en bicicleta, corras o camines por áreas de mucho tráfico y ruido.
- · Uso del teléfono durante la conducción. Hay fabricantes de coches que prohíben el uso de teléfonos móviles en sus coches a no ser que la instalación cuente con un equipo de manos libres y una antena externa. Consulta en el concesionario en el que hayas adquirido tu vehículo si tu teléfono móvil o manos libres Bluetooth interfiere con los sistemas electrónicos de tu coche. Mantén siempre toda la atención en la conducción y respeta las normativas y leyes locales que restringen el uso de dispositivos inalámbricos durante la conducción.
- · Funciones basadas en ubicaciones/GPS. La ubicación que determina la funcionalidad se proporciona "tal cual" y "con todos los efectos". Mundo Reader, S.L., no representa ni garantiza en modo alguno la exactitud de dicha información sobre ubicación.
- · Cuando en el dispositivo se utiliza información basada en la ubicación, existe la posibilidad de sufrir interrupciones o fallos y aumenta la dependencia de la disponibilidad de la red. Ten en cuenta que la funcionalidad se puede ver reducida o impedida en determinados entornos como en el interior de edificios o zonas cercanas a edificios.
- · Ten precaución al utilizar la funcionalidad del GPS para no sufrir distracciones en la conducción.
- · Llamadas de emergencia. No se pueden garantizar las llamadas en todas las condiciones. Nunca confíes únicamente en los teléfonos móviles para llamadas de urgencia. Con algunas redes de telefonía móvil, con ciertos servicios de red o funciones del teléfono activadas o en algunas áreas no es posible hacer llamadas.
- · Antena. El uso del dispositivo con una antena no suministrada por Mundo Reader, S.L., podría dañar el teléfono, reducir el rendimiento y generar niveles SAR (ver Anexo D en la página siguiente) por encima de los límites establecidos por la ley. No tapes la antena con la mano, ya que esto influye en la calidad de la llamada, los niveles de energía y puede acortar los tiempos de conversación y en espera.
- · Modo avión. Las funciones Bluetooth y WLAN se pueden prohibir a bordo de los aviones o en otras áreas en las que no estén permitidas las transmisiones de radio. En dichos entornos, te rogamos que solicites autorización antes de habilitar las funciones de Bluetooth o WLAN, incluso el Modo avión.

#### ¡Advertencia!

Este producto deberá usarse con una fuente de alimentación que posea las siguientes características: INPUT: 100-240 V ~ 50/60 Hz 0.3 A máx.  $OUTPUT: 5.0 V = -1.0 A$ 12 4 3 2 4 Pin 1 "+"

La polaridad debe ser la indicada en el dibujo:

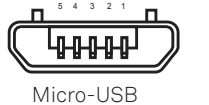

Pin 5 "-"

El uso de fuentes de alimentación diferentes a la indicada, puede producir daños en el equipo y poner en riesgo la seguridad de personas y bienes.

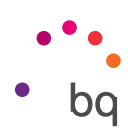

#### Anexo D: Información sobre exposición a ondas de radio y SAR (Specific Absorption Rate, Tasa específica de absorción).

El diseño de este smartphone cumple la normativa vigente en materia de exposición a las ondas de radio. Esta normativa se basa en directrices científicas que incluyen márgenes de seguridad diseñadas para garantizar la seguridad de todo tipo de personas, independientemente de su edad y estado de salud.

Las directrices de exposición a ondas de radio utilizan una unidad de medición conocida como Tasa específica de absorción o SAR. Las pruebas de SAR se llevan a cabo utilizando métodos estandarizados con el teléfono móvil transmitiendo al nivel más alto de potencia certificado en todas las bandas de frecuencia utilizadas.

El límite SAR recomendado por la ICNIRP (International Commission on Non Ionizing Radiation Protection, Comisión internacional de protección contra radiaciones no ionizantes) es de 2 W/kg medido sobre 10 gramos de tejido.

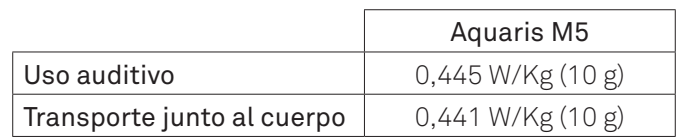

Los valores de SAR más altos para este modelo de teléfono son:

Este dispositivo cumple las directrices de exposición a radiofrecuencia cuando se utiliza en posición normal junto al oído o cuando se sitúa a una distancia de al menos 1,5 cm del cuerpo. Para poder transmitir archivos de datos o mensajes, este dispositivo requiere una conexión adecuada a la red. En algunos casos, la transmisión de archivos de datos o mensajes puede que sufra retrasos hasta que dicha conexión esté disponible. Asegúrate de seguir las instrucciones de distancia de separación mencionada anteriormente hasta que se haya completado la transmisión.

#### Anexo E: Eliminación correcta de este producto.

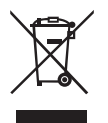

(Residuos de aparatos eléctricos y electrónicos).

(Aplicable en la Unión Europea y en países europeos con sistemas de recogida selectiva de residuos).

Para evitar posibles daños al medio ambiente o a la salud humana, separa estos productos de otro tipo de residuos y recíclalos correctamente. De esta forma se promueve la reutilización sostenible de recursos materiales.

Los usuarios particulares podéis contactar con el establecimiento donde adquiristeis el producto o con las autoridades locales pertinentes para informarse sobre cómo y dónde podéis llevarlo para que sea sometido a un reciclaje ecológico y seguro.

Los usuarios comerciales podéis contactar con vuestro proveedor y consultar las condiciones del contrato de compra. Este producto y sus accesorios electrónicos no deben eliminarse junto a otros residuos como la caja u otros materiales no electrónicos.

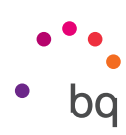

#### Anexo F: Declaración de conformidad.

Mundo Reader, S.L. Pol. Ind. Európolis Calle Sofía, 10 28232 - Las Rozas - Madrid (España) Tel. +34 91 787 58 59 CIF: B85991941 Fabricado en China

Declara que este smartphone:

#### Aquaris M5

Cumple con las disposiciones de la Directiva 1999/5/CE sobre Equipos de Terminales de Radio y Telecomunicaciones (R&TTE), de la Directiva 2006/95/CE de Seguridad Eléctrica de Equipos de Baja Tensión y de la Directiva 2004/108/CE de Compatibilidad Electromagnética cumpliendo con las normas armonizadas:

EN 60950-1: 2006 + A11:2009+A1:2010+A12:2011+A2:2013, EN 62479: 2010, EN 50360: 2001/ A1:2012, EN 50566: 2013, EN 50364:2010, EN 62209-1: 2006, EN 62209-2: 2010, EN 301 489-1 V 1.9.2, EN 301 489-3 V 1.6.1, EN 301 489-7 V 1.3.1, EN 301 489-17 V2.2.1, EN 301 489-24 V1.5.1, EN 55022:2010, EN 55024:2010, EN 55013:2013, EN 55020:2007/A11:2011, EN 300 328 V1.8.1, EN 302 291-2 V1.1.1, EN 301 511 V 9.0.2, EN 301 908-1 V6.2.1, EN 301 908-2 V6.2.1, EN 300 440-2 V1.4.1, EN 301908-13 V6.2.1.

Puedes solicitar una copia de la Declaración de conformidad en la dirección indicada más arriba.

Madrid, junio de 2015.

Alberto Méndez Peydró CEO

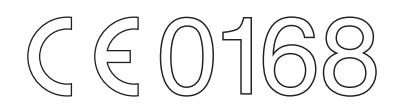
Versión de firmware BQ Aquaris M5:1.1.0\_20150626-1810

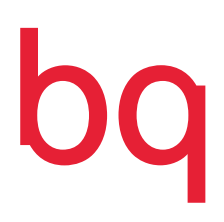

www.bq.com